# Sun StorEdge™ A7000 VME SCSI Controller Diagnostics Reference Manual

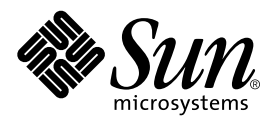

THE NETWORK IS THE COMPUTER™

901 San Antonio Road Palo Alto, CA 94303-4900 USA 650 960-1300 Fax 650 969-9131 **Sun Microsystems, Inc.**

Part No. 805-4893-10 December 1998, Revision A

Send comments about this document to: docfeedback@sun.com

Copyright 1998 Sun Microsystems, Inc., 901 San Antonio Road • Palo Alto, CA 94303 USA. All rights reserved.

This product or document is protected by copyright and distributed under licenses restricting its use, copying, distribution, and decompilation. No part of this product or document may be reproduced in any form by any means without prior written authorization of Sun and its licensors, if any. Third-party software, including font technology, is copyrighted and licensed from Sun suppliers.

Parts of the product may be derived from Berkeley BSD systems, licensed from the University of California. UNIX is a registered trademark in the U.S. and other countries, exclusively licensed through X/Open Company, Ltd.

Sun, Sun Microsystems, the Sun logo, AnswerBook, Java, the Java Coffee Cup, StorEdge, and Solaris are trademarks, registered trademarks, or service marks of Sun Microsystems, Inc. in the U.S. and other countries. All SPARC trademarks are used under license and are trademarks or registered trademarks of SPARC International, Inc. in the U.S. and other countries. Products bearing SPARC trademarks are based upon an architecture developed by Sun Microsystems, Inc.

The OPEN LOOK and Sun™ Graphical User Interface was developed by Sun Microsystems, Inc. for its users and licensees. Sun acknowledges the pioneering efforts of Xerox in researching and developing the concept of visual or graphical user interfaces for the computer industry. Sun holds a non-exclusive license from Xerox to the Xerox Graphical User Interface, which license also covers Sun's licensees who implement OPEN LOOK GUIs and otherwise comply with Sun's written license agreements.

**RESTRICTED RIGHTS**: Use, duplication, or disclosure by the U.S. Government is subject to restrictions of FAR 52.227-14(g)(2)(6/87) and FAR 52.227-19(6/87), or DFAR 252.227-7015(b)(6/95) and DFAR 227.7202-3(a).

DOCUMENTATION IS PROVIDED "AS IS" AND ALL EXPRESS OR IMPLIED CONDITIONS, REPRESENTATIONS AND WARRANTIES, INCLUDING ANY IMPLIED WARRANTY OF MERCHANTABILITY, FITNESS FOR A PARTICULAR PURPOSE OR NON-INFRINGEMENT, ARE DISCLAIMED, EXCEPT TO THE EXTENT THAT SUCH DISCLAIMERS ARE HELD TO BE LEGALLY INVALID.

Copyright 1998 Sun Microsystems, Inc., 901 San Antonio Road • Palo Alto, CA 94303 Etats-Unis. Tous droits réservés.

Ce produit ou document est protégé par un copyright et distribué avec des licences qui en restreignent l'utilisation, la copie, la distribution, et la décompilation. Aucune partie de ce produit ou document ne peut être reproduite sous aucune forme, par quelque moyen que ce soit, sans l'autorisation préalable et écrite de Sun et de ses bailleurs de licence, s'il y en a. Le logiciel détenu par des tiers, et qui comprend la technologie relative aux polices de caractères, est protégé par un copyright et licencié par des fournisseurs de Sun.

Des parties de ce produit pourront être dérivées des systèmes Berkeley BSD licenciés par l'Université de Californie. UNIX est une marque déposée aux Etats-Unis et dans d'autres pays et licenciée exclusivement par X/Open Company, Ltd.

Sun, Sun Microsystems, le logo Sun, AnswerBook, Java, le logo Jave Coffee Cup, StorEdge, et Solaris sont des marques de fabrique ou des marques déposées, ou marques de service, de Sun Microsystems, Inc. aux Etats-Unis et dans d'autres pays. Toutes les marques SPARC sont utilisées sous licence et sont des marques de fabrique ou des marques déposées de SPARC International, Inc. aux Etats-Unis et dans d'autres pays. Les produits portant les marques SPARC sont basés sur une architecture développée par Sun Microsystems, Inc.

L'interface d'utilisation graphique OPEN LOOK et Sun™ a été développée par Sun Microsystems, Inc. pour ses utilisateurs et licenciés. Sun reconnaît les efforts de pionniers de Xerox pour la recherche et le développement du concept des interfaces d'utilisation visuelle ou graphique pour l'industrie de l'informatique. Sun détient une licence non exclusive de Xerox sur l'interface d'utilisation graphique Xerox, cette licence couvrant également les licenciés de Sun qui mettent en place l'interface d'utilisation graphique OPEN LOOK et qui en outre se conforment aux licences écrites de Sun.

CETTE PUBLICATION EST FOURNIE "EN L'ETAT" ET AUCUNE GARANTIE, EXPRESSE OU IMPLICITE, N'EST ACCORDEE, Y COMPRIS DES GARANTIES CONCERNANT LA VALEUR MARCHANDE, L'APTITUDE DE LA PUBLICATION A REPONDRE A UNE UTILISATION PARTICULIERE, OU LE FAIT QU'ELLE NE SOIT PAS CONTREFAISANTE DE PRODUIT DE TIERS. CE DENI DE GARANTIE NE S'APPLIQUERAIT PAS, DANS LA MESURE OU IL SERAIT TENU JURIDIQUEMENT NUL ET NON AVENU.

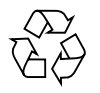

Please Recycle

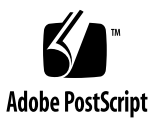

#### **Contents**

**1. [Diagnostic Overview 1](#page-14-0)-1** [Introduction](#page-14-1) 1-1 [Testing Considerations 1](#page-15-0)-2

#### **2. [Program Initialization 2](#page-16-0)-1**

[Initialization Options 2](#page-16-1)-1 [Standard Prompt Responses 2](#page-18-0)-3 [Enabling and Disabling Milestone Messages](#page-18-1) 2-3 [Displaying the Debug Menu](#page-19-0) 2-4 [Changing the Channel ID Values](#page-20-0) 2-5 [Selecting the Device Test Configuration 2](#page-21-0)-6 [Changing the Channel, Target, and Lun Selections 2](#page-22-0)-7 [Running the Disk Self\\_Test 2](#page-23-0)-8 [Enabling and Disabling SCSI Bus Initialization](#page-23-1) 2-8 [Selecting the Test Mode 2](#page-24-0)-9 [Selecting the Bus Width](#page-24-1) 2-9 [Displaying the Transfer Test Menu 2](#page-24-2)-9

#### **3. [Program Tests 3](#page-26-0)-1**

[Test Summary 3](#page-26-1)-1

[Test 1 Board Information 3](#page-27-0)-2

- [Test 2 Extensive On\\_board Diagnostics 3](#page-27-1)-2
- [Test 3 Dump Initialization Parameters 3](#page-28-0)-3
- [Test 4 Restart Controller 3](#page-29-0)-4
- [Test 5 VME Interrupts](#page-29-1) 3-4
- [Test 6 SCSI Bus Reset](#page-30-0) 3-5
- [Test 7 Reinitialize Device](#page-30-1) 3-5
- [Test 8 SCSI Configuration](#page-31-0) 3-6
- [Test 10 VME Transfers](#page-32-0) 3-7

[Changing the Transfer Type 3](#page-33-0)-8

[Changing the Transfer Length 3](#page-34-0)-9

[Changing the Transfer Size 3](#page-34-1)-9

[Changing the Data Pattern 3](#page-34-2)-9

[Changing the Number of Passes](#page-35-0) 3-10

#### **4. [Program Messages 4](#page-36-0)-1**

- [Monitor Messages 4](#page-36-1)-1
- [Start Messages](#page-37-0) 4-2
- [Milestone Messages](#page-38-0) 4-3

[Initialization Milestones 4](#page-38-1)-3

[Test Specific Milestones 4](#page-39-0)-4

[Configuration Messages 4](#page-43-0)-8

#### [Debug Messages 4](#page-46-0)-11

[Initialization Debug Messages 4](#page-46-1)-11

[Controller Command Debug Messages](#page-47-0) 4-12

[SCSI Command Debug Messages](#page-50-0) 4-15

[SCSI Bus Status Message](#page-54-0) 4-19

[Test Specific Debug Messages 4](#page-54-1)-19

[Debug Displays](#page-58-0) 4-23

[Dumping the Master Control/Status Block \(MCSB\) 4](#page-59-0)-24 [Dumping the Master Command Entry \(MCE\)](#page-59-1) 4-24 [Dumping the Command Queue 4](#page-60-0)-25 [Dumping the Control Response Block \(CRB\)](#page-62-0) 4-27 [Dumping the Configuration Status Block \(CSB\) 4](#page-63-0)-28 [Pass and Error Count Messages 4](#page-65-0)-30 [Error Messages 4](#page-66-0)-31 [Initialization Error Messages](#page-67-0) 4-32 [Timeout Error Messages 4](#page-68-0)-33 [Exception Condition Error Messages](#page-69-0) 4-34 [Command Execution Error Messages](#page-69-1) 4-34 [Interrupt Error Messages](#page-70-0) 4-35 [Configuration Error Messages 4](#page-71-0)-36 [On-board Diagnostic Error Messages 4](#page-73-0)-38

# Figures

FIGURE 4-1 Command Response Block Contents 4-13

#### Tables

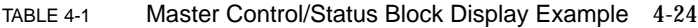

- TABLE 4-2 Master Command Entry Display Example 4-24
- TABLE 4-3 Command Queue Display Example 4-25
- TABLE 4-4 Control Response Block Display Example 4-27
- TABLE 4-5 Configuration Status Block Display Example 4-28

#### Preface

*Sun StorEdge A7000 VME SCSI Controller Diagnostics Reference Manual* is specific to the Extended Diagnostic provided for testing various VME SCSI Controller and SCSI Target Emulation (STE) boards. This manual contains the following information:

- Special requirements for program execution
- Program initialization procedures
- Test descriptions
- Descriptions of messages produced by this program

#### How This Book Is Organized

**Chapter 1 "Diagnostic Overview"** describes the Extended Diagnostic used for testing the VME SCSI Controller and SCSI Target Emulation (STE) boards. It identifies the model numbers supported by this diagnostic and testing considerations.

**Chapter 2 "Program Initialization"** describes the initialization options provided when running this diagnostic in interactive mode.

**Chapter 3 "Program Tests"** describes the individual diagnostic tests.

**Chapter 4 "Program Messages"** describes the messages produced by the diagnostic during program execution.

# Typographic Conventions

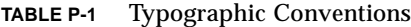

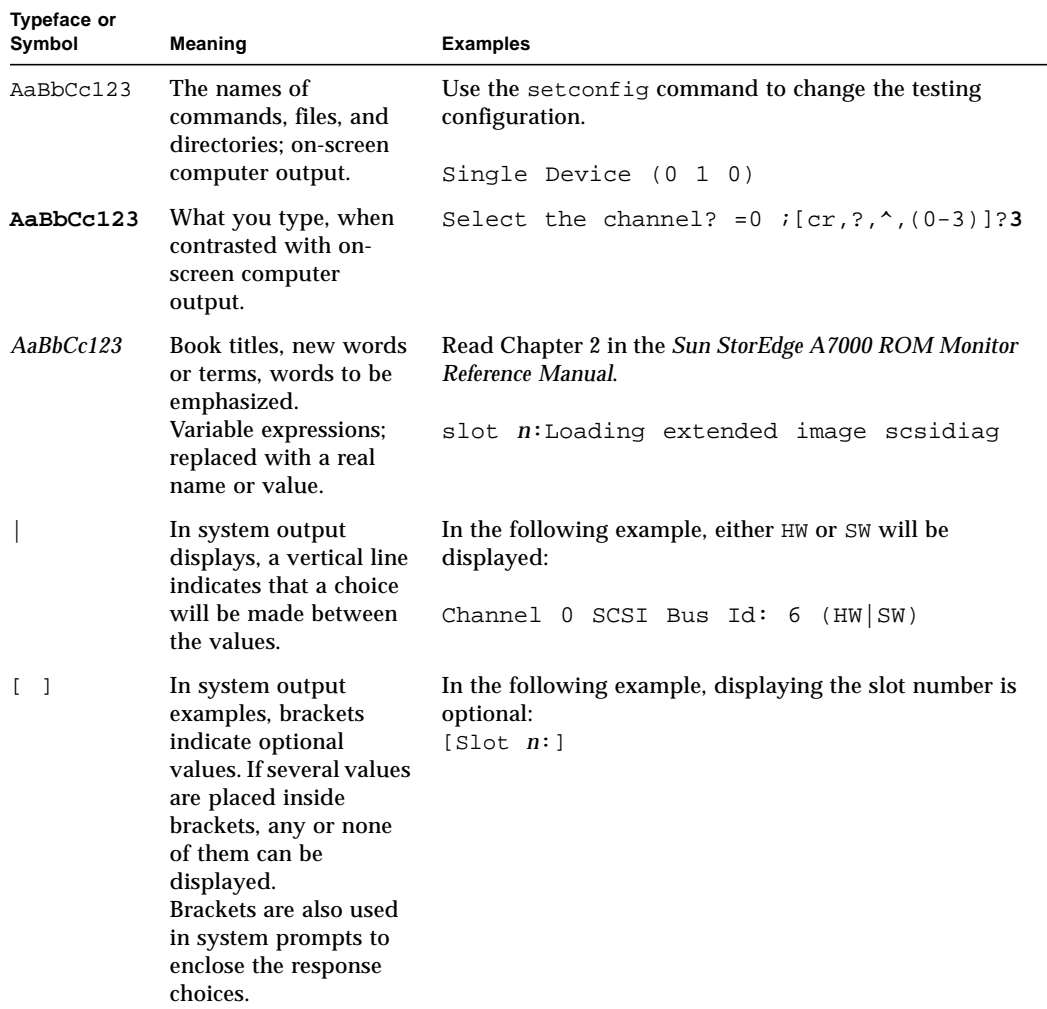

#### Related Documentation

**TABLE P-2** Related Documentation

| <b>Type</b>          | Title                                                                                          |
|----------------------|------------------------------------------------------------------------------------------------|
| User interface       | Sun StorEdge A7000 ROM Monitor Reference Manual                                                |
| Diagnostic reference | Sun StorEdge A7000 Diagnostics Reference Manual                                                |
| Hardware reference   | <b>VME Dual Channel Small Computer System Interface (SCSI)</b><br><b>Controller Supplement</b> |
| Hardware Reference   | <b>VME Dual Channel SCSI-2 Controller Supplement</b>                                           |
| Hardware Reference   | <b>VME Quad Channel SCSI-2 Controller Supplement</b>                                           |

**Note –** The *VME Dual Channel Small Computer System Interface (SCSI) Controller Supplement*, the *VME Dual Channel SCSI-2 Controller Supplement*, and the *VME Quad Channel SCSI-2 Controller Supplement* are supplements to the vendor documentation.

Before executing diagnostics, refer to the vendor documentation or the appropriate hardware supplement manual to verify that the board jumpers and switch settings are correct.

#### Sun Documentation on the Web

The docs.sun.com<sup>sm</sup> web site enables you to access Sun technical documentation on the Web. You can browse the docs.sun.com archive or search for a specific book title or subject at:

```
http://docs.sun.com
```
### Sun Welcomes Your Comments

We are interested in improving our documentation and welcome your comments and suggestions. You can email your comments to us at:

docfeedback@sun.com

Please include the part number of your document in the subject line of your email.

#### <span id="page-14-0"></span>Diagnostic Overview

#### <span id="page-14-1"></span>Introduction

The VME SCSI Controller Diagnostic is an extended diagnostic used to verify the functionality of VME SCSI Controller and SCSI Target Emulation (STE) boards.

This program performs the following functions:

- Reads and displays board information including board Control/Status Register (CSR) address, firmware revision, SCSI bus ID numbers, and the absence or presence of a SCSI daughter card.
- Verifies the ability of the controller to execute a Restart command.
- Executes vendor-supplied PROM-resident diagnostics.
- Displays board initialization parameters, if requested.
- Verifies the ability of the controller to generate and respond to VME interrupts.
- Verifies the ability of the controller to reset the SCSI bus by executing the SCSI Reset command.
- Verifies the ability of the controller to reinitialize a SCSI device by executing the SCSI Reinitialize command.
- Checks the current SCSI device configuration.
- Verifies the ability of the controller to perform data transfers in D16 Single, D32 Single, D32 Block, and D64 Block transfer modes.

This is a disk based diagnostic normally executed during the power up testing sequence. If configured, the program is automatically called from the ROM Monitor after the Built-in Self Tests (BISTs) are executed. You can also run this diagnostic using individual ROM Monitor commands. Refer to the *Sun StorEdge A7000 Diagnostics Reference Manual* for extended diagnostic commands and execution procedures.

## <span id="page-15-0"></span>Testing Considerations

- You can use Control-C to terminate an operation in interactive mode. Any environment variable changes made under control of this diagnostic are preserved when the Control-C sequence is initiated.
- Use the Escape key to abort an Extended Diagnostic and return control to the Interactive Mode Options Menu. Any environment variable changes made under the control of this diagnostic are preserved when the Escape sequence is initiated.

The VME Quad Channel SCSI-2 Controller contains two 4220 boards. Consider the following when testing this controller:

- Each VME Quad Channel SCSI-2 Controller uses two CSR addresses. To test all the devices on all the channels on this board, run the diagnostic with the first CSR address (0xfff48800, for example) to test the first two channels. Then, assign the second CSR address (0xfff49000, for example) and run the diagnostic a second time to test the other two channels.
- When testing a single device on the VME Quad Channel SCSI-2 Controller, ensure the selected CSR address is for the channel controlling the device you want to test.
- When configuring this diagnostic to run on a VME Quad Channel SCSI-2 Controller during automatic testing, two CSR addresses must be assigned using the setconfig command. Use setconfig scsr 1 and setconfig scsr 2 to assign the CSR addresses.

#### <span id="page-16-0"></span>Program Initialization

## <span id="page-16-1"></span>Initialization Options

When running in interactive mode, the VME SCSI Controller Diagnostic provides initialization options for:

- Enabling and disabling milestone messages
- Displaying the Debug Menu
- Changing the channel SCSI IDs
- Selecting the device testing configuration
- Enabling and disabling the disk self-test
- Enabling and disabling SCSI Bus initialization
- Selecting the test mode
- Selecting the bus width
- Displaying the Transfer Test Menu

To initialize the diagnostic, select the Initialize Diag. option from the Interactive Mode Options Menu. The interactive mode options are described in the *Sun StorEdge A7000 Diagnostics Reference Manual.*

Once you select Initialize Diag., the program displays an Initialization Menu in the following format. The values displayed under Current State are the default values for this diagnostic.

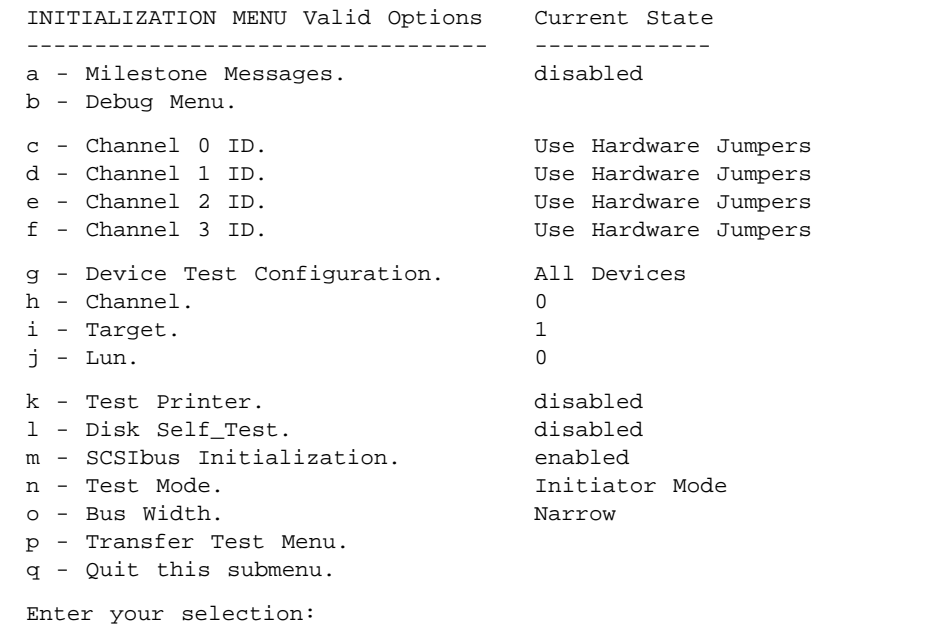

Enter the letter corresponding to the desired option and press the Return key. Some of the options toggle between enabled and disabled when they are selected. Other options prompt for additional information.

**Note –** Use  $\alpha$  to exit the Initialization Menu and return to the Interactive Mode Options Menu.

Option k is not valid for the Sun StorEdge A7000 Intelligent Storage Server System and should never be enabled.

# <span id="page-18-0"></span>Standard Prompt Responses

The following are standard responses to prompts displayed when various initialization options are selected:

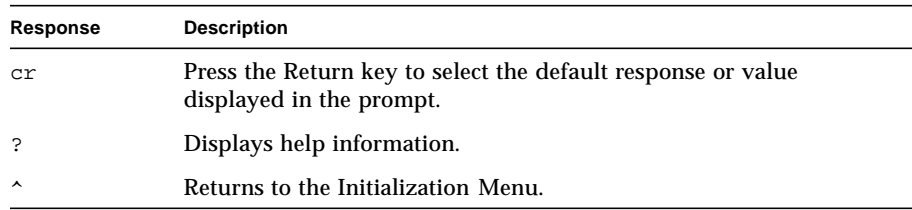

# <span id="page-18-1"></span>Enabling and Disabling Milestone Messages

Use the a option to enable or disable expanded milestone messages displayed during diagnostic execution. When selected, this option toggles between the enabled and disabled states. The default state is disabled.

### <span id="page-19-0"></span>Displaying the Debug Menu

Use the b option to display the Debug Menu. When you select this option, the program displays the Debug Menu in the following format:

Debug Submenu Valid Options --------------------------------- a - Dump MCSB. b - Dump MCE. c - Dump Command Queue. d - Dump CRB. e - Dump CSB. Current State ------------------------- f - Controller Reset at diag exit (enabled) i - Debug Messages (disabled) q - Quit this submenu. Enter your selection:

Use option i to enable or disable displaying debug messages during diagnostic execution. When selected, this option toggles between the enabled and disabled states. The default state is disabled.

**Note –** The other options on the Debug Menu are described in Chapter 4 under *Debug Displays*.

Use  $\sigma$  to exit the Debug Menu and return to the Initialization Menu.

## <span id="page-20-0"></span>Changing the Channel ID Values

Use options  $\circ$  through  $\circ$  to change the Channel SCSI ID values. These options default to using the hardware jumpered addresses as the Channel SCSI ID values. When you select one of these options, the program displays a prompt in the following format:

```
Channel n SCSI ID? = HW :[cr,?,',HW, (0-15)]?
```
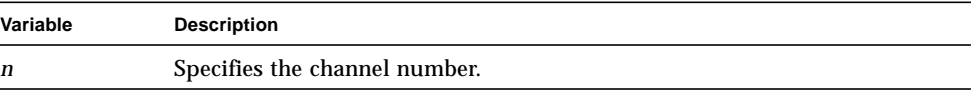

Enter one of the following or a standard response:

- Enter HW to select the hardware jumpered address as the Channel SCSI ID. This is the default selection.
- Enter a number from 0 through 15 to select a software programmed value as the Channel SCSI ID. If you select a software value, the Current State field displays:

*n* (Software Programmed)

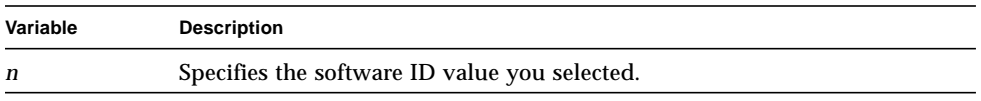

**Note –** Run Test 1 to display the hardware jumpered addresses in use by the diagnostic.

You can assign Channel SCSI ID values 8 through 15 only when you use option  $\circ$  to select the Wide bus width.

# <span id="page-21-0"></span>Selecting the Device Test Configuration

Option g toggles between seven testing configurations:

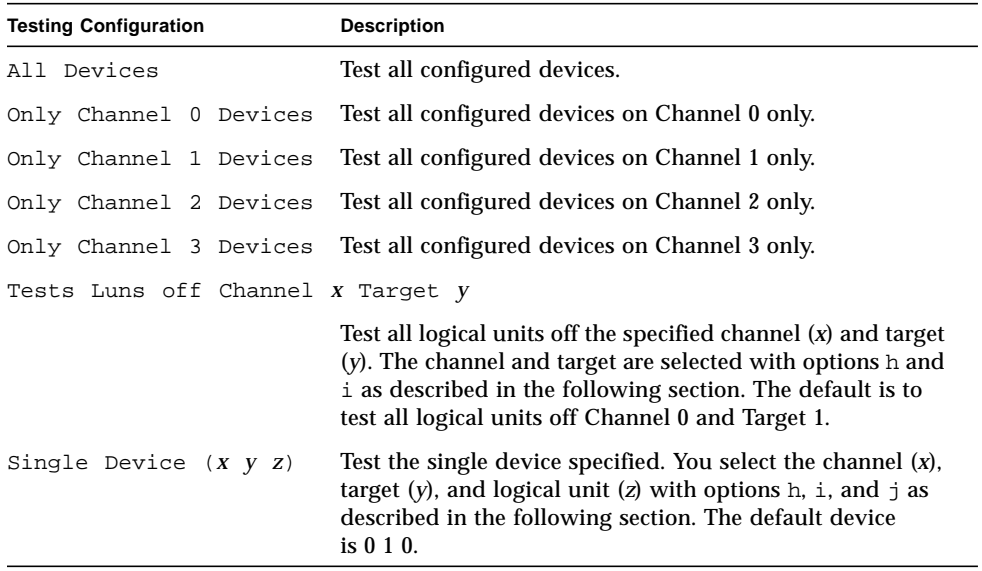

#### <span id="page-22-0"></span>Changing the Channel, Target, and Lun **Selections**

The h, i, and  $\dot{\uparrow}$  options are used to change the channel, target, and logical unit selections. Use these options when you use option  $\sigma$  to specify testing all logical units off a channel and target other than the default, or to specify testing a single device other than the default.

When you select option h, the program displays the following prompt:

```
Select the channel? = 0 ; [cr, ?, ^(0-3)]?
```
Enter the number of the channel connected to the device you want to test or one of the standard responses.

When you select option i, the program displays the following prompt:

```
Select the target? = 1 ; [cr,?,',(0-15)]?
```
Enter the number of the device you want to test or one of the standard responses. Valid device numbers range from 0 through 15.

When you select option  $\dot{\mathcal{L}}$ , the program displays the following prompt:

Select the logical unit? =  $0$  ;  $[cr, ?, ^(0-31)]$ ?

Enter the desired logical unit number or one of the standard responses. Valid logical units numbers range from 0 through 31. If the testing configuration is not Tests Luns, only logical unit number 0 is tested.

**Note –** You can assign logical unit numbers 8 through 31 only when you use option n to select Target Mode and option g to select Tests Luns.

**Note –** If an invalid selection is entered at an initialization prompt, the program displays an Invalid Response message and redisplays the prompt.

To run tests in interactive mode, use the a, e, or t option from the Interactive Mode Options Menu to select the desired tests. Then, use the  $r$  option to start test execution. The interactive mode options are described in the *Sun StorEdge A7000 Diagnostics Reference Manual.*

Each VME Quad Channel SCSI-2 Controller contains two 4220 boards and uses two CSR addresses. To test all the devices on all the channels on this controller, run the diagnostic with the first CSR address (0xfff48800, for example) to test the first two channels. Then, assign the second CSR address (0xfff49000, for example) and run the diagnostic a second time to test the other two channels.

When testing a single device on the VME Quad Channel SCSI-2 Controller, ensure that the CSR address selected is for the channel controlling the device you want to test.

#### <span id="page-23-0"></span>Running the Disk Self\_Test

Use the 1 option to enable or disable running a self-test on the selected disk drives. This option toggles between enabled and disabled when selected. The default for disk self-testing is disabled.

#### <span id="page-23-1"></span>Enabling and Disabling SCSI Bus Initialization

Use the m option to enable or disable running tests that initialize the SCSI Bus. This option toggles between enabled and disabled when selected. When the option is disabled, Tests 4, 6, and 7 are bypassed automatically. Test 8 does not execute the Restart Controller, Reinitialize Device, and Start-Stop commands when SCSI Bus initialization is disabled. The default is enabled.

#### <span id="page-24-0"></span>Selecting the Test Mode

Use the n option to select the test mode. This option toggles between Initiator Mode and Target Mode when selected. The default is Initiator Mode.

#### <span id="page-24-1"></span>Selecting the Bus Width

Use the  $\circ$  option to select the bus width. This option toggles between Narrow and Wide when selected. The default is Narrow.

# <span id="page-24-2"></span>Displaying the Transfer Test Menu

Use the  $\infty$  option to display the Transfer Test Menu. This menu allows you to modify the values used by the diagnostic when running the VME Transfers test (Test 10).

When you select the  $p$  option, the diagnostic displays the Transfer Test Menu in the following format:

```
Transfer Test Submenu
Valid Options
----------------------------------
-----------------------------
a - Transfer Type
b - Transfer Length
c - Transfer Size
d - Data Pattern
e - Number of Passes
                                Current State
                                 All Transfer Types
                                Variable
                                2048 bytes
                                All Data Patterns
                                 1024 passes
q - Quit this submenu.
Enter your selection:
```
**Note –** The options on the Transfer Test Menu are described in Chapter 3 under the Test 10 description.

Use  $q$  to exit the Transfer Test Menu and return to the Initialization Menu.

## <span id="page-26-0"></span>Program Tests

#### <span id="page-26-1"></span>Test Summary

The VME SCSI Controller Diagnostic contains the following tests:

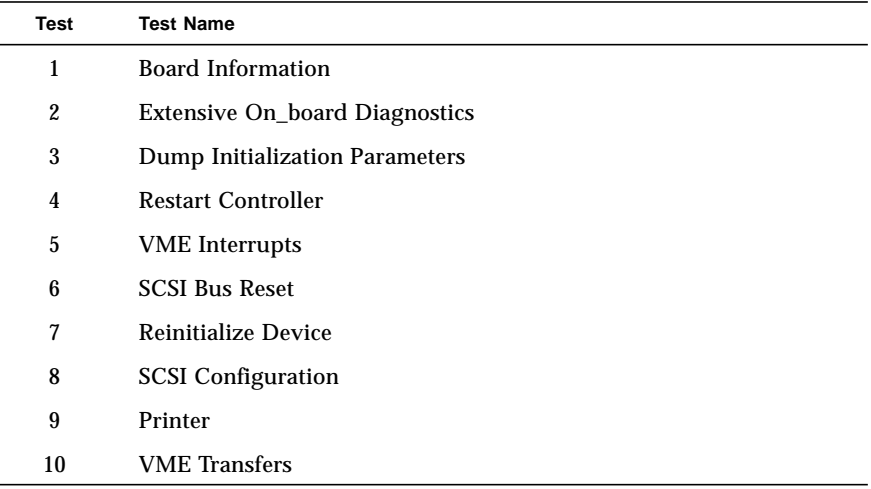

**Note –** Tests 2 and 5 are the only tests run during the automatic testing sequence.

Test 9 is not supported on the Sun StorEdge A7000 Intelligent Storage Server System and is bypassed automatically.

#### <span id="page-27-0"></span>Test 1 Board Information

This test reads and displays the following board information:

- CSR Address
- Board ID number and supported bus width
- Firmware revision level
- Firmware release date
- Channel SCSI Bus ID values (hardware jumpered or software selected)
- Front end channel type
- Absence or presence of a SCSI daughter card
- Absence or presence of a Raid Accelerator daughter card
- Serial number of the 4440 Integrated SCSI Controller, if applicable
- Software jumper assignments

#### <span id="page-27-1"></span>Test 2 Extensive On\_board Diagnostics

This test executes the vendor-supplied on-board diagnostics. The program runs each test in sequence and verifies that the test completes successfully by analyzing the command completion status.

The following tests are executed:

- ROM
- Scratchpad RAM
- Buffer RAM
- Event RAM
- SCSI Channel *n*

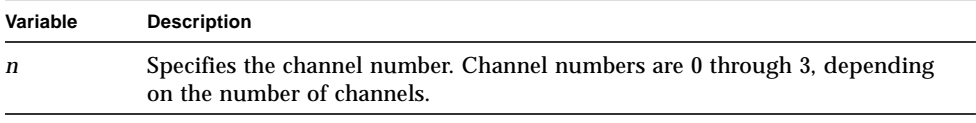

**Note –** The on-board diagnostics are described in the vendor documentation.

## <span id="page-28-0"></span>Test 3 Dump Initialization Parameters

This test issues a Dump Initialization Block command and verifies that the command executes successfully. If expanded milestone messages are enabled, the program displays the following initialization block information:

- Maximum number of command queue entries
- DMA burst count
- Normal completion vector
- Error completion vector
- Channel SCSI bus ID numbers
- Command Response Block offset
- Selection timeout value
- Work Queue 0 timeout value
- VME Transfer timeout value
- Controller setup
- Error flag condition

**Note –** The initialization block values were previously assigned by the diagnostic for testing purposes.

#### <span id="page-29-0"></span>Test 4 Restart Controller

This test verifies the ability of the controller to correctly execute a Restart Controller command. The Restart Controller command provides a method for resetting the controller and bypassing the power up diagnostics.

After receiving the Restart Controller command, the board resets the SCSI ports and flushes all pending internal commands, except Restart Controller.

The test performs the following operations:

- Resets the Command Queue Pointer to the base of the command queue.
- Verifies that the Controller Initialization Block (CIB) parameters remain unchanged from their expected values.
- Issues the Restart Controller command.
- Verifies that the command completes successfully.
- Verifies that the CIB remains intact.
- Verifies that the board is in Queue Mode if Queue Mode was set previously.

If option  $m$  on the Initialization Menu is disabled, this test is bypassed and the diagnostic displays the following:

```
Test skipped.
To enable test, select option 'm' in the Initialization Menu.
```
#### <span id="page-29-1"></span>Test 5 VME Interrupts

This test verifies the ability of the controller to generate and respond to VME interrupts. The test enables the interrupt, issues the Dump Initialization Parameters command, and verifies that an interrupt is received to indicate command completion. This process is repeated for each of the seven VME interrupt levels.

#### <span id="page-30-0"></span>Test 6 SCSI Bus Reset

This test verifies the ability of the controller to reset the SCSI bus by executing the SCSI Reset command. The test issues the SCSI Reset command to the configured channels and verifies the command completion status.

If option m on the Initialization Menu is disabled, this test is bypassed and the diagnostic displays the following:

```
Test skipped.
To enable test, select option 'm' in the Initialization Menu.
```
The test displays the following for each unconfigured channel. The configuration selected for testing is determined by option g on the Initialization Menu.

```
Channel x is not being reset.
Change option 'g' in the Initialization Menu to reset this channel.
```
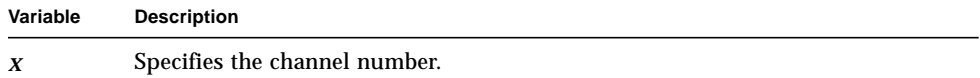

#### <span id="page-30-1"></span>Test 7 Reinitialize Device

This test verifies the ability of the controller to reinitialize a SCSI device by executing the SCSI Reinitialize command. The test issues the SCSI Reinitialize command and verifies the command completion status.

If option m on the Initialization Menu is disabled, this test is bypassed and the diagnostic displays the following:

```
Test skipped.
To enable test, select option 'm' in the Initialization Menu.
```
## <span id="page-31-0"></span>Test 8 SCSI Configuration

This test checks the current SCSI device configuration. The test is performed for all devices selected during program initialization. The default is to test all devices with logical unit number 0. Refer to Chapter 2 for information about selecting one or all devices.

The test issues a Restart Controller command to place the controller and SCSI bus in a known state before determining the device configuration.

If the Restart Controller command encounters any type of error, no further testing is performed.

If the Restart Controller command executes successfully, the test then performs the following operations for each device selected during program initialization:

- Issues a Reinitialize Device command to the device under test to clear the device connections.
- Sends a Test Unit command to the device under test. If no response is received, no further testing is performed on this device address. If a SCSI Bus Check condition is detected, a Request Sense command is issued.
- Issues an Inquire command to the device under test. If the command fails, no further testing is performed on this device. If a SCSI Bus Check condition is detected, a Request Sense command is issued.

If the Inquire command executes successfully and the device under test is a disk drive, the program then issues the following commands:

- Start-Stop. If the command fails, the program reports an error and repeats the testing sequence for the next device.
- Write Buffer. If the command fails, the program reports an error.
- Read Buffer. If the command fails, the program reports an error.
- Send Diagnostic. Starts the execution of the device on-board self-tests, which usually include read and write operations on tracks not accessible to the user. If the command fails, an error is reported. If a SCSI Bus Check condition occurs, a Request Sense command is issued.
- Receive Diagnostic. Obtains the results of the tests executed by the Send Diagnostic command. If the command fails, an error is reported. If a SCSI Bus Check condition occurs, a Request Sense command is issued.

After each device is tested successfully, the program displays a message indicating the type of device configured. If no devices respond, the program indicates that no devices are configured. Refer to Chapter 4 for descriptions of the Configuration messages.

**Note –** Enable debug messages during program initialization to observe the SCSI command execution sequence.

The Send Diagnostic and Receive Diagnostic commands are not executed if option l (Disk Self-Test.) on the Initialization Menu is disabled. This option defaults to disabled.

The Restart Controller, Reinitialize Device, and Start-Stop commands are not executed if option m (SCSIbus Initialization.) on the Initialization Menu is disabled. This option defaults to enabled.

Refer to Chapter 2 for program initialization information.

#### <span id="page-32-0"></span>Test 10 VME Transfers

This test verifies that the SCSI controller can perform D16 Single, D32 Single, D32 Block, and D64 Block transfers. The test contains the following subtests:

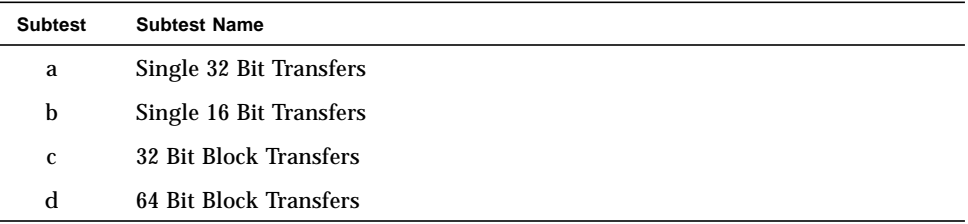

Use option p on the Initialization Menu to display the Transfer Test Menu. This menu allows you to modify the following values used by the diagnostic during this test.

- Transfer type
- Transfer length
- Transfer size
- Data pattern
- Number of passes

When you select the  $p$  option, the diagnostic displays the Transfer Test Menu in the following format:

```
Transfer Test Submenu
Valid Options
 ----------------------------------
-----------------------------
a - Transfer Type
 b - Transfer Length
 c - Transfer Size
 d - Data Pattern
e - Number of Passes
                                Current State
                                All Transfer Types
                                Variable
                                2048 bytes
                               All Data Patterns
                                1024 passes
q - Quit this submenu.
Enter your selection:
```
#### <span id="page-33-0"></span>Changing the Transfer Type

Use the a option to change the transfer type used during this test. This option toggles between the following selections:

- All Transfer Types
- 32 Bit Single Transfers
- 16 Bit Single Transfers
- 32 Bit Block Transfers
- D64 Block Transfers

The default value is All Transfer Types.

**Note –** Block transfers are performed only if an EDRAM board is configured in the system. If an EDRAM board is configured in the system, all transfers use the EDRAM memory.

#### <span id="page-34-0"></span>Changing the Transfer Length

Use the b option to change the transfer length. This option toggles between Variable and Fixed. The default value is Variable. If you modify the transfer length to Variable and do not set the number of passes to take advantage of the maximum transfer size, the test displays a warning message in the following format:

```
WARNING: Current Maximum Transfer Size of this test is x bytes.
Increase the Number of Passes to y in order to get the max transfer
size.
```
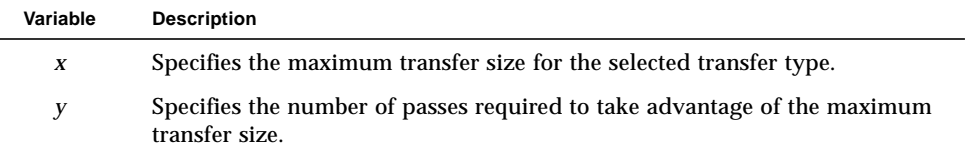

#### <span id="page-34-1"></span>Changing the Transfer Size

Use the c option to change the transfer size. The default value is 2048 bytes which is the largest buffer that you can use with the Read/Write Buffer command. Once this option is selected, the program displays the following prompt:

Enter the number of bytes =  $2048$  ;  $CR,q,?,$ #]?

Enter a decimal value from 1 through 2048 or one of the standard responses.

#### <span id="page-34-2"></span>Changing the Data Pattern

Use the d option to change the data pattern. This option toggles between the following selections:

- All Data Patterns
- Incrementing
- A5 Pattern
- 5A Pattern
- C3 Pattern
- 3C Pattern
- All Zeros Pattern
- All Ones Pattern
- 78 Pattern
- 87 Pattern

The default is All Data Patterns.

#### <span id="page-35-0"></span>Changing the Number of Passes

Use the e option to change the number of passes the test will execute. The default pass count is 1024. Once this option is selected, the program displays the following prompt:

```
Enter the number of passes = 1024 ; [CR,q,?,#]?
```
Enter a decimal value from 1 through 1024 or one of the standard responses.

**Note –** If no EDRAM board is configured in the system, subtests c and d are bypassed and CPU memory is used to run subtests a and b.

The Initialization Menu is described in Chapter 2.
# Program Messages

The following types of messages are associated with the VME SCSI Controller Diagnostic:

- Monitor
- Start
- Milestone
- Configuration
- Debug
- Debug Displays
- Pass and Error Count
- Error

# Monitor Messages

If this diagnostic is configured during automatic testing, the ROM Monitor displays the following program information on the operator's console before calling the diagnostic:

Slot *n*: Loading extended image scsidiag

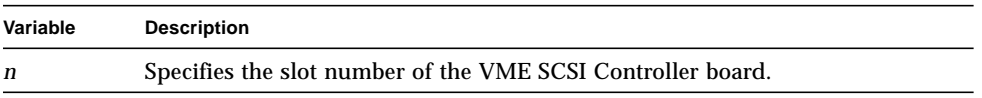

**Note –** The ROM Monitor cannot identify the slot associated with an extended diagnostic running in interactive mode.

# Start Messages

Once called by the ROM Monitor or loaded interactively, the VME SCSI Controller Diagnostic displays its start message on the operator's console in the following format:

```
Extended SCSI/Printer Diagnostic
Diagnostic Revision: y.y
[Slot: s,] Board CSR Addr: 0xaaaaaaaa - 0xbbbbbbbb
[Copyright year Sun Microsystems, Inc.]
```
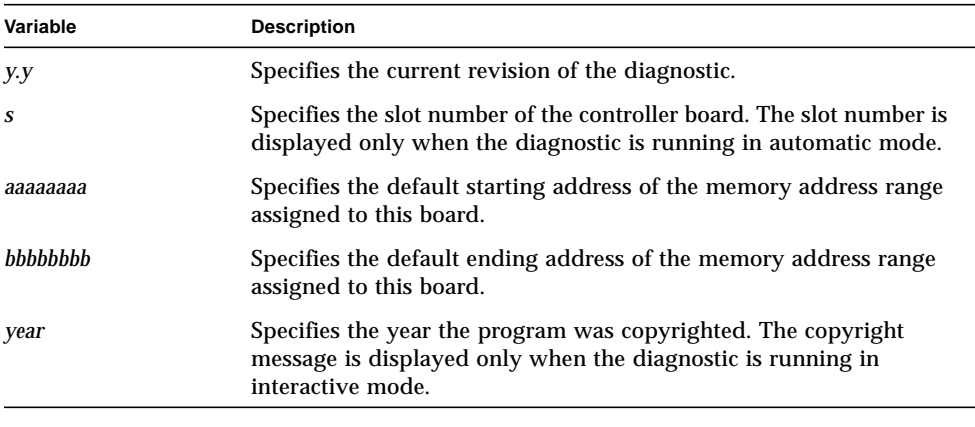

**Note –** During automatic testing, if the controller under test is a VME Quad Channel SCSI-2 Controller, the Board CSR address line in the start message is displayed twice; once for each CSR address assigned to the controller.

If the diagnostic is running in interactive mode, it then displays the Interactive Mode Options Menu. The interactive mode options are described in the *Sun StorEdge A7000 Diagnostics Reference Manual*.

If you changed the board CSR address during program initialization, the program displays the selected value in the following format:

```
Board CSR Addr: 0xaaaaaaaa - 0xbbbbbbbb
```
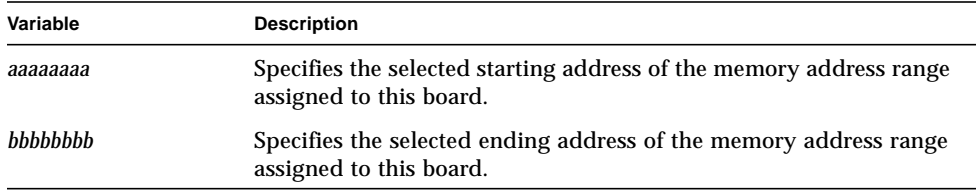

# Milestone Messages

Milestone messages are displayed only when the diagnostic is running in interactive mode. As each test starts, the diagnostic displays a test milestone in the following format:

Running Test *tt*: *testname*

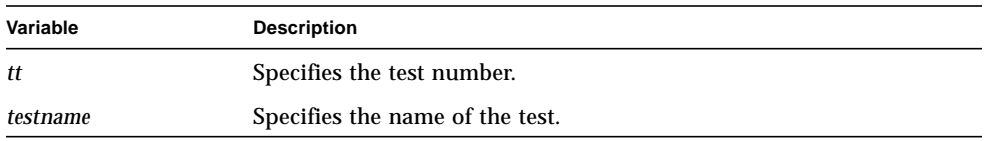

The program may also display the following types of milestone messages during program execution:

- Initialization milestones
- Test Specific milestones

### Initialization Milestones

If you enabled milestone messages from the Initialization Menu, the program displays a series of messages prior to executing the tests. After displaying the Start message, the program verifies that the selected controller is available and resets successfully. The following messages are displayed during these operations:

```
Wait 5 seconds after controller reset.
SCSI controller passed power_up diagnostics
SCSI controller available
```
The program then begins controller initialization and displays the following message:

```
Initializing Controller...................................
```
## Test Specific Milestones

In addition to the milestone message displayed for each test, the program displays additional test specific messages during test execution. These messages are displayed only when the diagnostic is running in interactive mode.

#### Test 1 Milestones

During Test 1, the program displays the board information in the following format:

```
Board CSR Address: 0xcsr
Board ID = id (bus)
[Factory Installed Serial Number: serno]
[TARGET EMULATION SUPPORTED.]
Firmware Revision Level: rev Firmware Release Date: mm/dd/year
Daughter Card x Status: status
Channel 0 SCSI Bus ID:yy (HW|SW) [Channel 1 SCSI Bus ID:yy (HW|SW)]
[Channel 2 SCSI Bus ID:yy (HW|SW)] [Channel 3 SCSI Bus ID:yy (HW|SW)]
[Channel n is a type]
Jumper Settings (0xbbbb):
 Bit a: description
   .
   .
   .
```
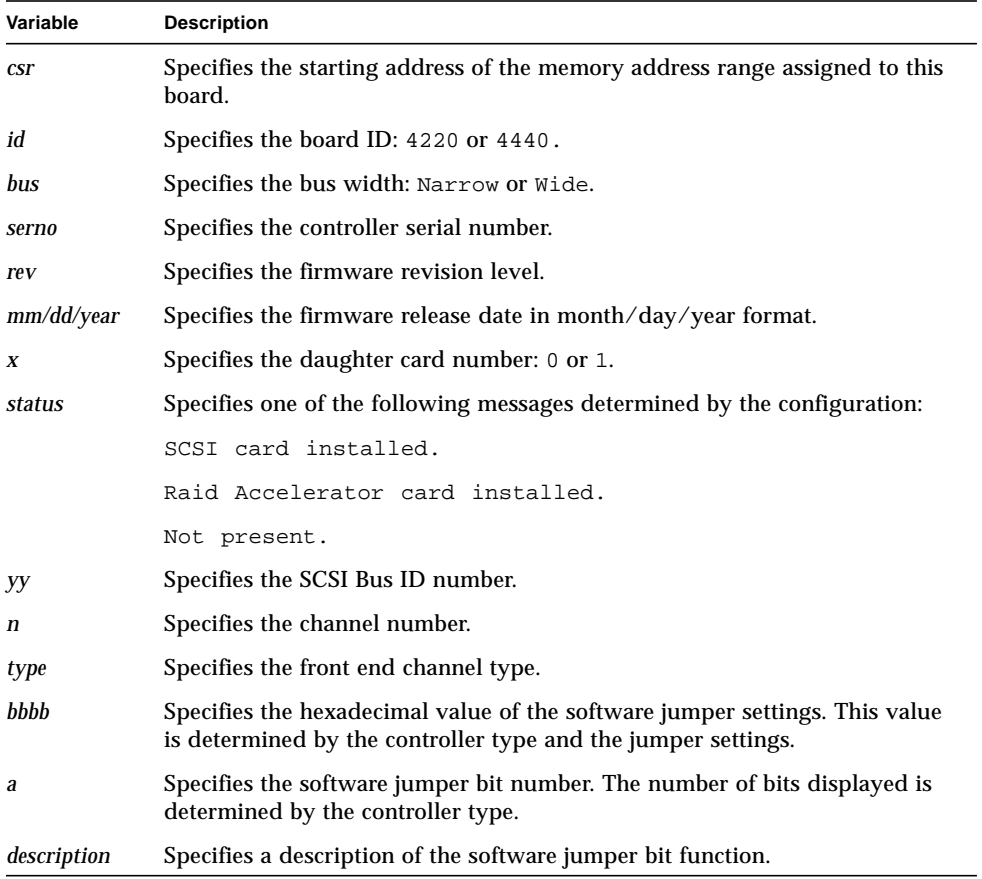

### Test 2 Milestones

Test 2 milestone messages are identical to the *Initialization Milestones*.

#### Test 3 Milestones

During Test 3, the program displays the initialization parameters in the following format if you enabled milestone messages from the Initialization Menu:

```
Max number of Command Queue Entries:10
DMA Burst Count: 0x0 (Keep the VMEbus until done)
Normal Completion Vector: 0x45aError Completion Vector:0x45e
Channel 0 SCSI Bus ID (HW|SW):x [Channel 1 SCSI Bus ID (HW|SW):x]
[Channel 2 SCSI Bus ID (HW|SW):x] [Channel 3 SCSI Bus ID (HW|SW):x]
Command Response Block Offset: 0x73c
Selection Timeout: 250 msecs
Work Queue 0 Timeout: 0x64 (25600 msecs)
VME Transfer Timeout Value: val
SCSI controller is setup for onboard IOPBs.
No SCSI Error flags set.
```
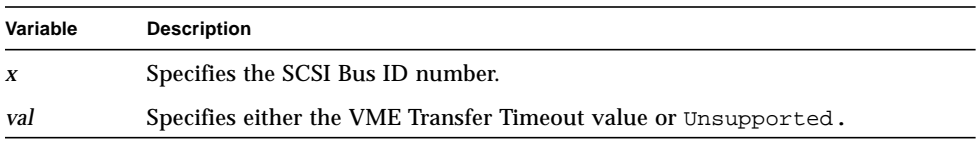

**Note –** The values provided in the sample messages are assigned by the diagnostic for testing purposes only. The values used during normal system operation vary with the system configuration.

#### Test 4 Milestones

During Test 4, if you enabled milestone messages, the program displays the following message before executing the Restart Controller command:

Check CIB values before executing Restart Command

After executing the Restart Controller command, the program displays:

Check CIB values after executing Restart Command

#### Test 8 Milestones

If you enabled Target Mode during program initialization and a loopback cable is installed, the program displays the following milestone message during Test 8:

```
Verifying Cable Data Integrity
```
**Note –** The loopback cable is for manufacturing use only.

Test 8 configuration-related milestone messages are described in the *Configuration Messages* section.

#### Test 10 Milestones

Test 10 displays the following milestone messages during test execution:

■ Before starting the subtests, the test displays:

```
Controller Addresses:
 Input Buffer Base Address = 0x40000000
 Output Buffer Base Address = 0x50000000
Cpu Addresses (Master Page 2):
 Input Buffer Base Address = 0xc0000000
 Output Buffer Base Address = 0xd0000000
```
**Note –** The addresses in the display are for example only and will vary with the configuration.

■ As each subtest starts, the test displays a subtest milestone message in the following format if you enabled milestone messages:

Subtest *n*. *subtest name*

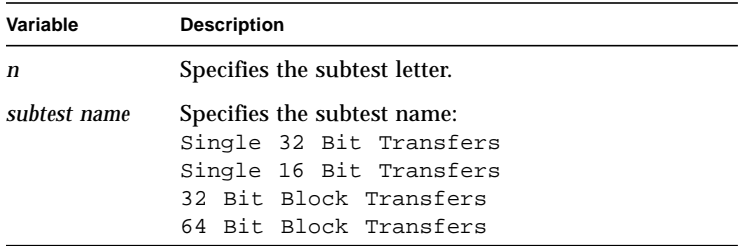

# Configuration Messages

Configuration messages are displayed by Test 8 during interactive mode testing only. The program displays the following message for each configured device detected during the test:

*ch dev lun* configured as *device* [(*vendor product*) (Serial# *nnnnn*)]

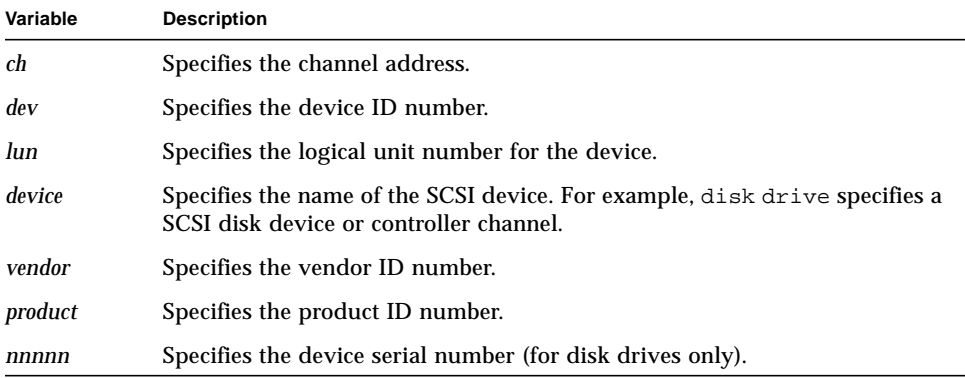

If you enabled Target Mode during program initialization and a loopback cable is installed, the following information is displayed in the configuration message for each device:

*ch dev lun* configured as disk drive (SUN MICROSYSTEMS) (Serial# 55555555)

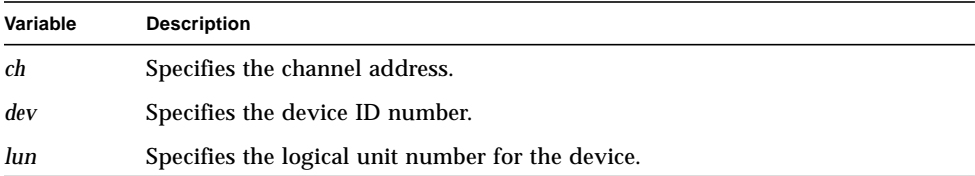

If all devices with logical unit 0 are selected for testing and none of the devices are configured or they do not respond, the program displays:

No SCSI devices configured

If an individual device is not configured or does not respond, the program displays:

*ch dev lun* not configured

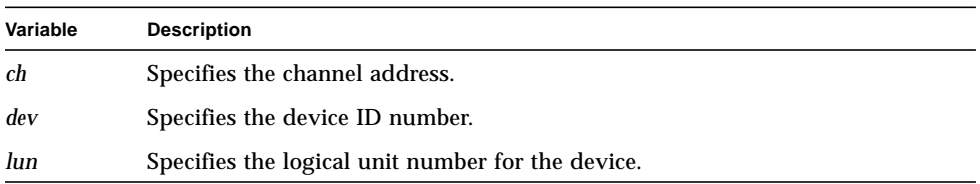

If logical unit testing is selected and no logical units are supported off a given channel and target, the following message is displayed:

No logical units configured off channel *ch* target *dev*

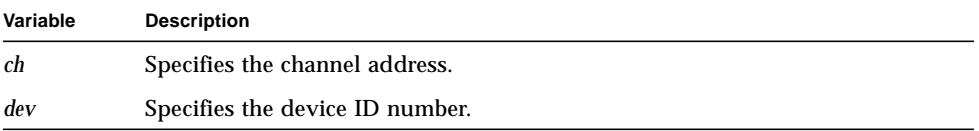

If the program is initialized to test all SCSI devices, the channel SCSI IDs are identified with the following message:

*ch dev lun* configured as Channel *n* controller id

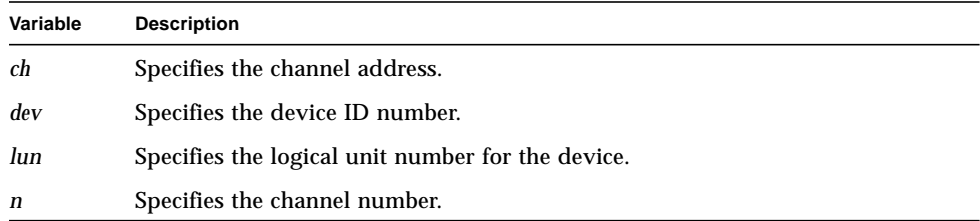

If the program is initialized to test all SCSI devices and Initiator Mode is enabled, the ATTO firmware revision is reported with the following type of message after all the configured devices are identified:

*ch dev lun* configured as CPU device (ATTO SCSIExpander) (Revision# *rev*)

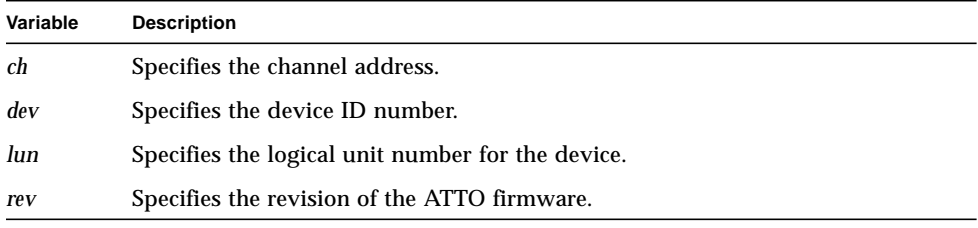

# Debug Messages

Debug messages provide detailed test information during program execution. You enable the display of debug messages during program initialization. Refer to Chapter 2 for program initialization information.

**Note –** Refer to the ANSI SCSI Specification, the controller vendor documentation, and the disk drive vendor documentation to interpret the debug information.

This section describes the following types of debug messages:

- Initialization
- Controller command
- SCSI command
- SCSI Bus status
- Test Specific

## Initialization Debug Messages

If you enabled Target Mode and the Wide bus size during program initialization, the following debug messages display before testing starts:

```
Running on a Viper with the 2GB Modification.
D: master page = 0xpg mem_base = 0xbaseaddr
```
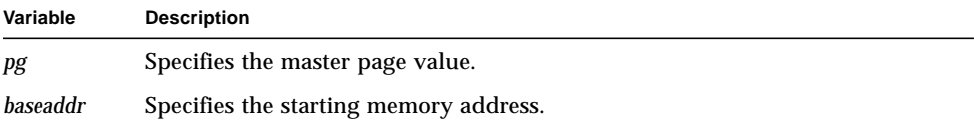

The program displays the following message after the Initialize Controller command executes successfully:

Using Extended SCSI Addressing.

If Target mode or Wide bus size is enabled, the extended SCSI addressing is in the IOPB field.

## Controller Command Debug Messages

As the program issues commands to the controller, it displays a series of debug messages to identify the progress of command execution. When a command is issued, the program displays a message in the following format:

```
Sending cmd
```
If the command is configured to interrupt when done, the program then displays:

```
Waiting for command to complete
int rcvd = x timer rcvd = y
```
If the command executes successfully, the program displays:

```
cmd Completed Successfully
```
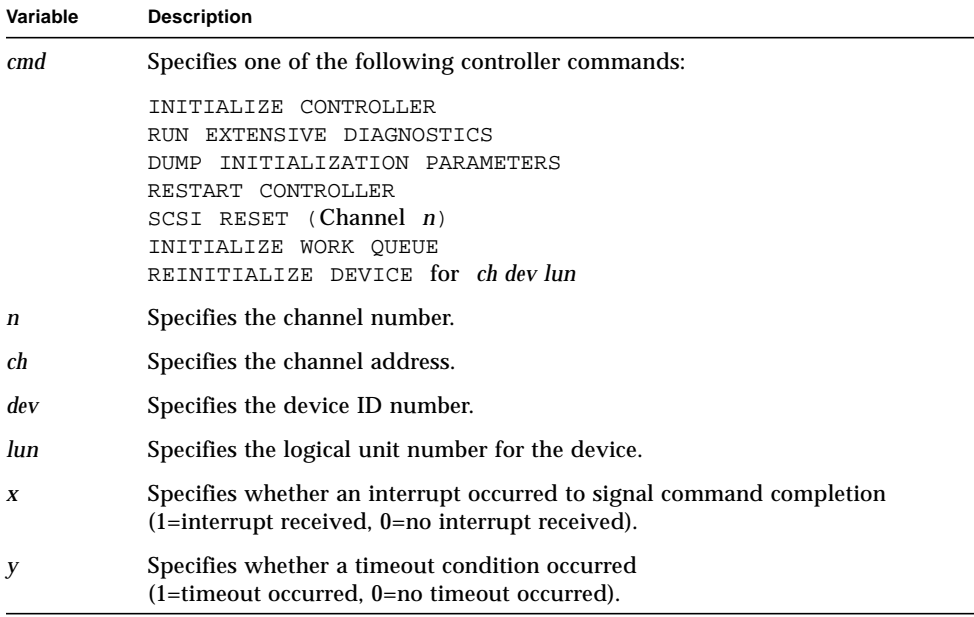

If an error or exception condition occurs during the execution of a command and debug messages are enabled, the program displays the contents of the Command Response Block in place of the command completion message. The Command Response Block display is shown in [FIGURE 4-1](#page-48-0). Only SCSI commands display the crb.iopb\_SCSI[] values.

Additional messages associated with individual commands are described in the following sections.

```
crb CRSW = 0x6crb CTAG = 0x802crb ISIZE = 0x0crb WQNO = 0x0crb.ioph CMD = 0x20crb.ioph OPT = 0x1crb.iopb_STAT = 0x30
crb.iopb_NVEC = 0x1a
crb.iopb_EVEC = 0x1e
crb.ioph ILEVEL = 0x4crb.ioph ATYPE = 0x10dcrb.ioph BADDR = 0x3f61abcccrb.ioph SIZE = 0x400000crb.ioph UNIT = 0x0080crb.ioph SCSI[0] = 0x0crb.ioph SCSI[1] = 0x0crb.ioph SCSI[2] = 0x0crb.ioph SCSI[3] = 0x0crb.iopb SCSI[4] = 0x0crb.ioph SCSI[5] = 0x0crb.iopb SCSI[6] = 0x0crb.ioph SCSI[7] = 0x0crb.ioph SCSI[8] = 0x0crb.ioph SCSI[9] = 0x0
```
<span id="page-48-0"></span>**FIGURE 4-1** Command Response Block Contents

**Note –** The values displayed in [FIGURE 4-1](#page-48-0) are for example only. The actual values are determined by the configuration.

The crb. iopb  $SCSI$ [] values are displayed only by SCSI commands.

#### Run Extensive Diagnostics Command

If the Run Extensive Diagnostics command executes successfully, the program reinitializes the controller and displays the *Initialization Milestone Messages*.

#### Restart Controller Command

While waiting for the Restart Controller command to complete, the program displays:

```
Timed Delay to wait for SCSI bus to recover from RESTART
```
#### Initialize Work Queue Command

When the Initialize Work Queue command is issued, the program displays:

Initializing Work Queue *n*

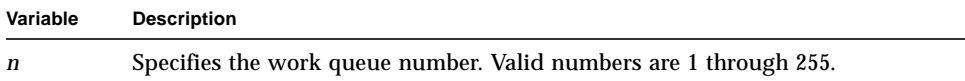

## SCSI Command Debug Messages

The following debug messages display during the execution of SCSI commands:

■ When the program issues a SCSI command, it displays a message in the following format:

```
Sending SCSI command cmd (code) on ch dev lun
```
■ If the command is configured to interrupt when done, the program displays:

```
Waiting for command to complete
int rcvd = x timer_rcvd = y
```
■ If the command executes successfully, the program displays:

*cmd* Command Completed Successfully

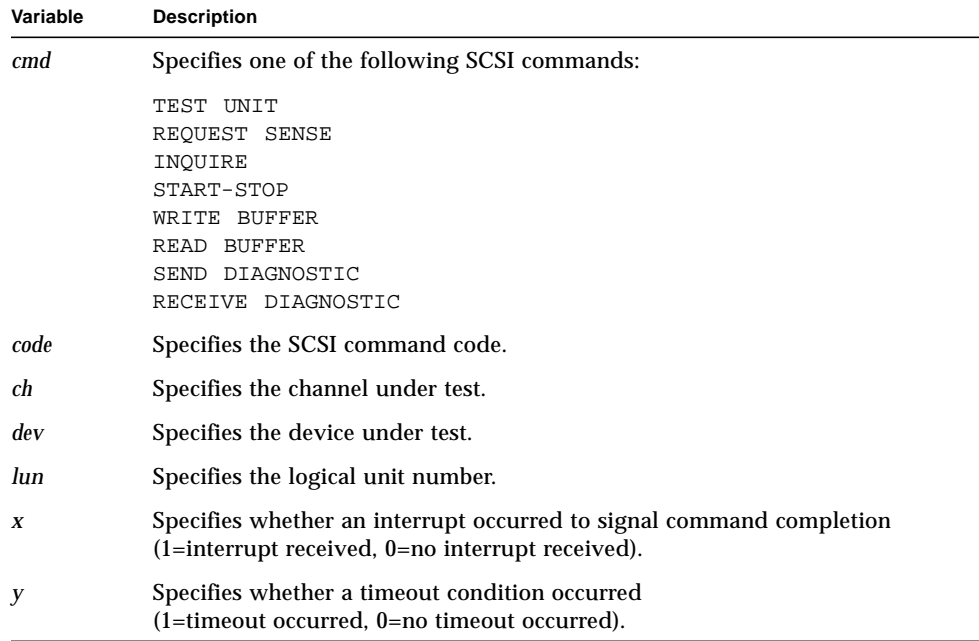

If an error or exception condition occurs during the execution of a SCSI command, the program displays the contents of the Command Response Block in place of the command completion message. The Command Response Block display is shown in [FIGURE 4-1](#page-48-0).

Additional messages associated with individual commands are described in the following sections.

#### Test Unit Command

If no response is received from the device when a Test Unit command is issued, the program displays:

*ch dev lun* not configured

If a logical unit under test is not supported, the program displays:

```
Channel ch Target dev doesn't support Logical Unit lun
```
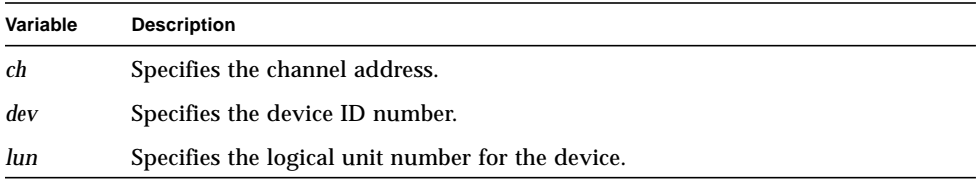

#### Inquire Command

After issuing the Inquire command, the program displays the following debug message:

Inquire Buffer Data is at 0x*bbbbbbbb*

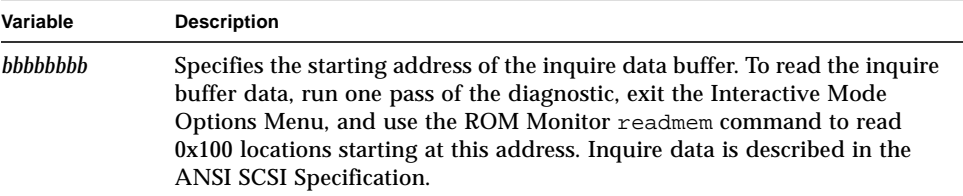

The program also displays the following debug message:

*ch dev lun* is a SCSI-*n* device

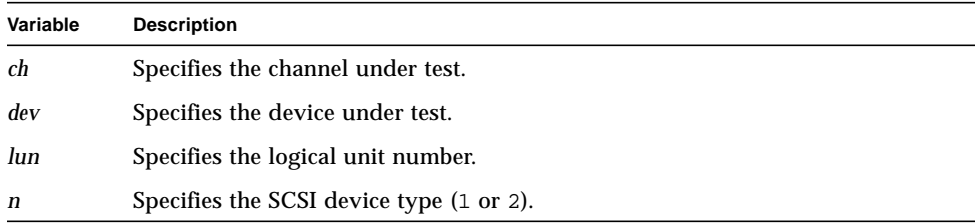

#### Request Sense Command

After issuing the Request Sense command, the program displays:

Sense Buffer Data is at 0x*aaaaaaaa*

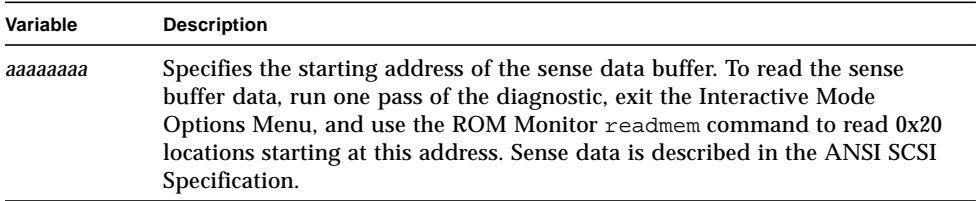

If valid sense data is returned, the program displays the following sense information:

```
Sense Byte 0 = 0xaa
Sense Byte 2 = 0xbb Sense Key = 0xkey
Additional Sense Code = 0xcode
Additional Sense Code Qualifier = 0xqual
Sense Key = 0xkey: description
```
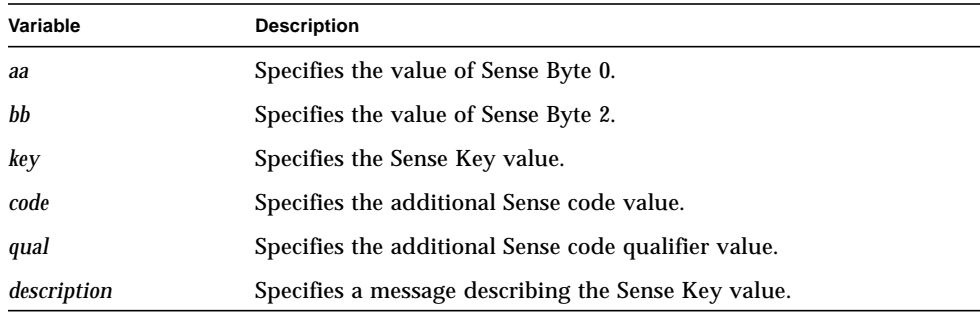

#### Receive Diagnostic Command

After issuing the Receive Diagnostic command, the program displays:

Receive Diagnostic Data is at 0x*aaaaaaaa*

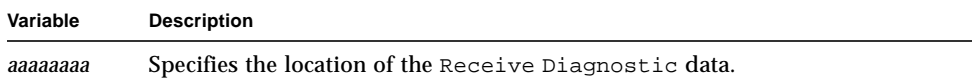

If an error is detected, the program also displays:

```
Receive Diagnostic Data:
Additional Length = length
FRU Code = 0xfruError Code = 0xerror
```
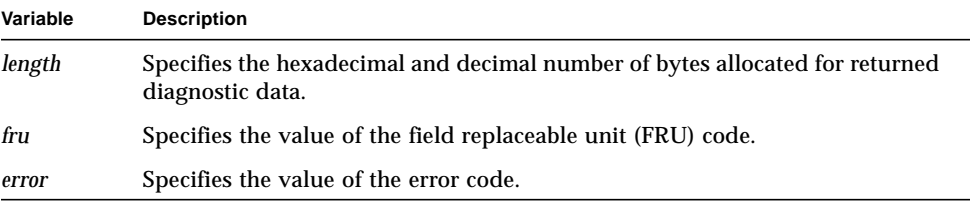

**Note –** If either the FRU or error code is non zero, both are displayed regardless of the state of debug messages.

## SCSI Bus Status Message

If SCSI Bus status other than GOOD is received after the execution of a SCSI command, the program displays the following message:

```
SCSI Bus Status: stat
```
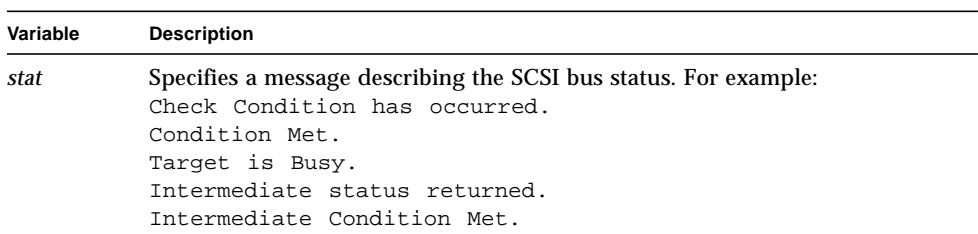

## Test Specific Debug Messages

The following sections describe debug messages that are specific to individual tests.

#### Test 8 Debug Messages

When run in Target Mode, the controller automatically responds to the Test Unit, Request Sense, and Inquiry commands. In Target Mode, the SCSI Start-Stop command causes a Target Mode interrupt. The host responds to the interrupt with a Continue Target command. Test 8 displays a series of debug messages during the execution of the SCSI Start-Stop command when these options are enabled.

■ The test first displays the following SCSI command debug messages:

```
Sending SCSI command START-STOP (0x1b) on ch dev lun
Waiting for command to complete
int rcvd = x timer rcvd = y
```
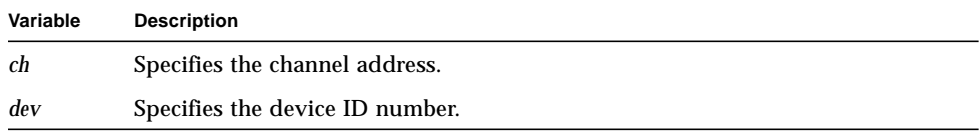

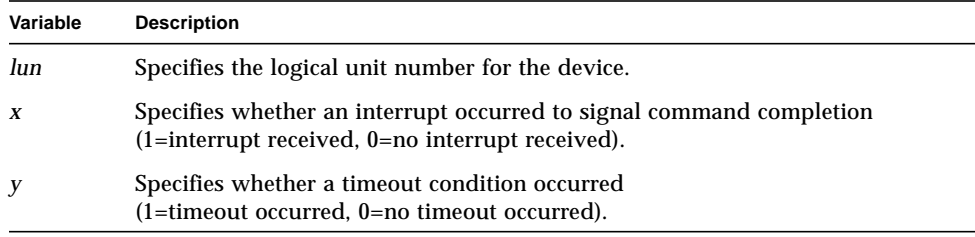

■ The test then displays the following Target Mode debug messages:

```
Target Mode Interrupt
Target Mode CRSW = 0x8001
Status = stat
device reg = aaaa
TM CRB received on Bus b
SCSI ID of Initiator id
LUN 0
CDB Length: 0x6
Queue Tag: tag
SCSI CDB[0]=0x1b
SCSI CDB[1]=0x0
SCSI CDE[2]=0x0SCSI CDB[3]=0x0
SCSI CDB[4]=0x1SCSI CDB[5]=0x0Extended Tag: 0x1
```
**Note –** The values in the message display are for example only. The actual values are determined by the configuration.

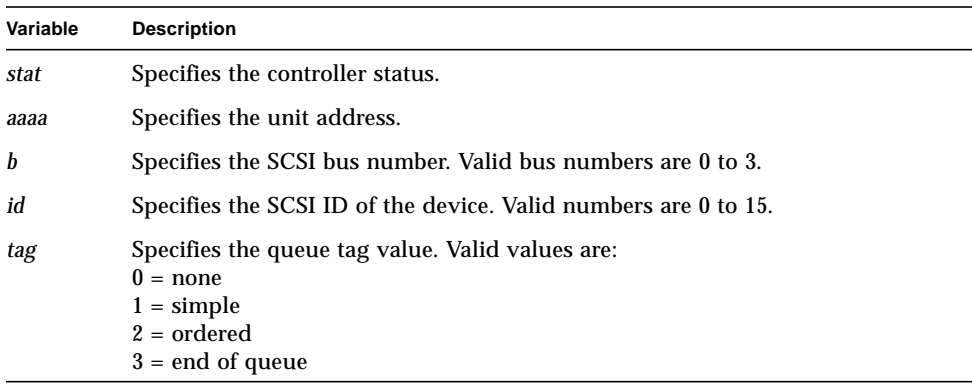

■ When the test receives a Target Mode Interrupt Vector (0x99), it issues a Continue Target command and displays:

```
Sending CONTINUE TARGET Command
Waiting for Continue Target command to complete
int rcvd = x timer_rcvd = y
```
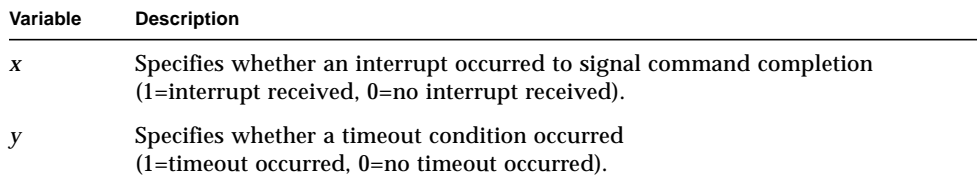

■ While the test waits for the original command to complete, it displays:

```
Finish Waiting for original cmd to complete
int rcvd = x timer_rcvd = y
```
■ The following message indicates command completion:

START-STOP Command Completed Successfully

#### Test 10 Debug Messages

The following debug messages are specific to Test 10 (VME Transfers Test):

■ When the test determines the presence of EDRAM memory, it displays:

```
D: get_buf: Expansion Memory Available.
diagmem.mem_base = 0xbase
diagmem.mem_size = 0xsize
```
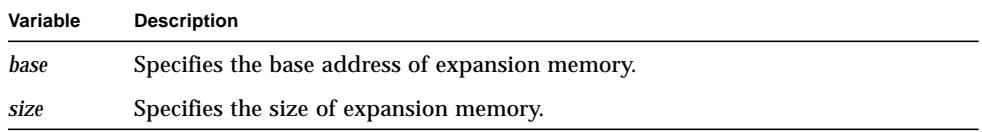

■ As each subtest starts, the program displays a debug message in the following format:

*xfertype* VME Transfer Type (0x*mod*)

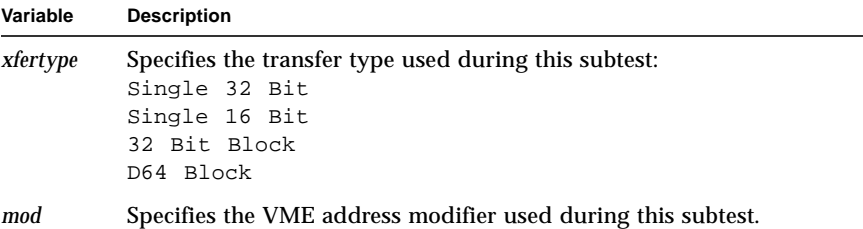

■ When a subtest issues a command, it displays debug messages in the following format:

```
Sending cmd Command, xfertype VME Transfer Type, Pass: p
Buffer Address: 0xaddr
Transfer Size: 0xsize
```
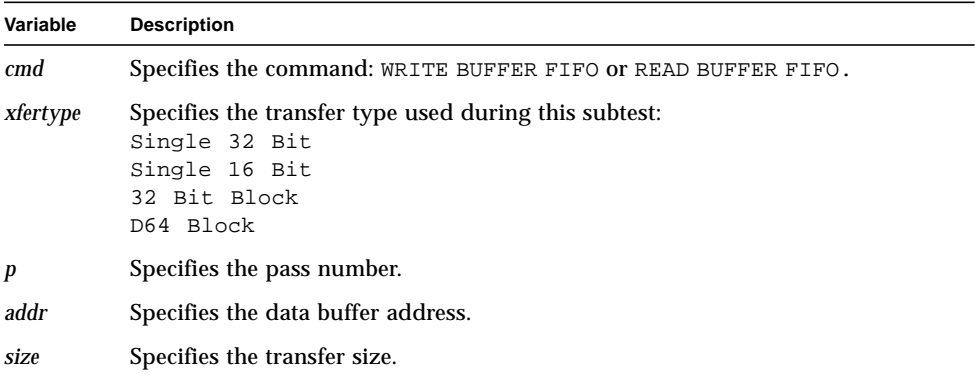

■ The subtest displays the following debug messages while waiting for command completion:

```
Waiting for command to complete
int rcvd = x timer_rcvd = y
```
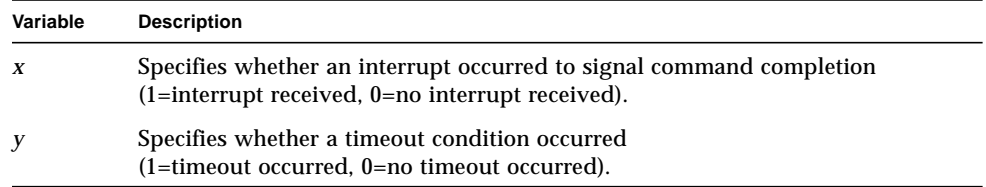

■ The following message indicates command completion:

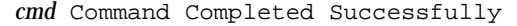

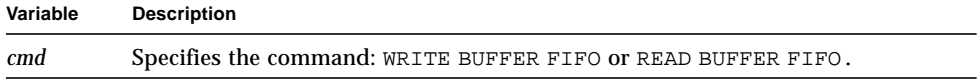

# Debug Displays

The Debug Menu provides options you can use to display the contents of the following program areas:

- Master Control/Status Block (MCSB)
- Master Command Entry (MCE)
- Command Queue
- Control Response Block (CRB)
- Configuration Status Block (CS)

Use option b on the Initialization Menu to display the Debug Menu.

**Note –** The values shown in the sample displays in this section are for example. The actual values displayed are determined by the configuration.

## Dumping the Master Control/Status Block (MCSB)

Use option a on the Debug Menu to display the contents of the Master Control/ Status Block (MCSB). A sample display follows.

**TABLE 4-1** Master Control/Status Block Display Example

```
Master Control/Status Block (MCSB)
MSR
MCR
IQAR
QHP
TWQR
      = 0x2 (Board OK)
        = 0 \times 0= 0 \times 0= 0x1c= 0 \times 0
```
### Dumping the Master Command Entry (MCE)

Use option b on the Debug Menu to display the contents of the Master Command Entry (MCE). A sample display follows.

**TABLE 4-2** Master Command Entry Display Example

```
Master Command Entry
QECR
IOPB_ADDR
COMMAND_TAG_H
COMMAND_TAG_L
IOPB_LEN
WORK_QUEUE_N
                   = 0x0 (WQ 0 Available)
                   = 0x94
                   = 0x0
                   = 0x1eff
                 = 0 \times 0= 0 \times 0
```
# Dumping the Command Queue

Use option c on the Debug Menu to display the contents of the command queue. A sample display follows.

**TABLE 4-3** Command Queue Display Example

| Command Queue Entry                                                                                                    |                |
|----------------------------------------------------------------------------------------------------|----------------|
| $0:$ QECR                                                                                                    | $= 0 \times 0$ |
| $0:IOPB\_ADDR = 0x0$                                                                                                    |                |
| $\begin{tabular}{lllll} 0:COMMAND\_TAG\_H & = & 0x0 \\ 0:COMMAND\_TAG\_L & = & 0x0 \\ 0:IOPB\_LEN & = & 0x0 \\ \end{tabular}$ |                |
|                                                                                                    |                |
|                                                                                                    |                |
| $0: WORK\_QUEUE_N = 0x0$                                                                                                    |                |
| $= 0 \times 0$<br>$1:$ QECR                                                                                                   |                |
| $1:IOPB\_ADDR = 0x0$                                                                                                    |                |
| $1:COMMAND_TAG_H = 0x0$                                                                                                    |                |
|                                                                                                    |                |
| $\begin{tabular}{lllll} 1:COMMAND\_TAG\_L & = & 0x0 \\ 1:IOPB\_LEM & = & 0x0 \\ 1:WORK\_QUEUE\_N & = & 0x0 \end{tabular}$     |                |
|                                                                                                    |                |
|                                                                                                    |                |
| $= 0 \times 0$<br>2:QECR                                                                                                    |                |
| $2:IOPB\_ADDR = 0x0$                                                                                                    |                |
| $2:COMMAND_TAG_H = 0x0$                                                                                                    |                |
| $2:COMMAND\_TAG\_L = 0x0$                                                                                                    |                |
| $2:LOPB_LEN = 0x0$                                                                                                    |                |
| $2:WORK_QUEUE_N = 0x0$                                                                                                    |                |
| $= 0x0$<br>3:QECR                                                                                                    |                |
| $3:IOPB\_ADDR = 0x0$                                                                                                    |                |
| $3:COMMAND_TAG_H = 0x0$                                                                                                    |                |
| $3:COMMAND_TAG_L = 0x0$                                                                                                    |                |
| $3:IOPB_LEN = 0x0$                                                                                                    |                |
| $3: WORK\_QUEUE_N = 0x20$                                                                                                    |                |
| 4:QECR                                                                                                    | $= 0 \times 0$ |
| $4:IOPB\_ADDR = 0x0$                                                                                                    |                |
| $4:COMMAND_TAG_H = 0x0$                                                                                                    |                |
| $4:COMMAND_TAG_L = 0x0$                                                                                                    |                |
| $4:IOPB_LEN = 0x0$                                                                                                    |                |
| $4:WORK_QUEUE_N$ = $0x0$                                                                                                    |                |
| 5:QECR                                                                                                    | $= 0 \times 0$ |
|                                                                                                    |                |
| $5:IOPB\_ADDR$ = $0x0$<br>$5:COMMAND_TAG_H$ = $0x0$                                                                           |                |
| $5:COMMAND_TAG_L = 0x0$                                                                                                    |                |
|                                                                                                    |                |
| $5:IOPB_LEN = 0x0$                                                                                                    |                |

| 6:QECR                     | $= 0 \times 0$ |
|----------------------------|----------------|
| 6:IOPB ADDR                | $= 0 \times 0$ |
| $6:COMMAND_TAG_H = 0x0$    |                |
| $6:COMMAND TAG L = 0x0$    |                |
| 6:IOPB_LEN                 | $= 0 \times 0$ |
| 6:WORK OUEUE N             | $= 0 \times 0$ |
| $7:$ OECR                  | $= 0 \times 0$ |
| 7:IOPB ADDR                | $= 0 \times 0$ |
| $7:COMMAND TAG H = 0xa$    |                |
| $7:COMMAND TAG L = 0x0$    |                |
| 7:IOPB LEN                 | $= 0x0$        |
| 7:WORK OUEUE N             | $= 0x64$       |
|                            |                |
| $8:$ OECR                  | $= 0 \times 0$ |
| 8:IOPB ADDR                | $= 0 \times 0$ |
| $8:COMMAND_TAG_H = 0x0$    |                |
| 8:COMMAND TAG L            | $= 0 \times 0$ |
| 8:IOPB LEN                 | $= 0 \times 0$ |
| 8: WORK OUEUE N            | $= 0 \times 0$ |
| $9:$ OECR                  | $= 0 \times 0$ |
| 9:10PB ADDR                | $= 0x6969$     |
| $9:COMMAND TAG H = 0x6969$ |                |
| $9:COMMAND_TAG_L = 0x6900$ |                |
| 9:IOPB_LEN                 | $= 0 \times 0$ |

**TABLE 4-3** Command Queue Display Example *(Continued)*

## Dumping the Control Response Block (CRB)

Use option d on the Debug Menu to display the contents of the Control Response Block (CRB). A sample display follows.

| Control Response Block |                             |
|------------------------|-----------------------------|
| <b>CRSW</b>            | $= 0x2$                     |
| CMD_TAG_HI             | $= 0 \times 0$              |
| CMD_TAG_LO             | $= 0x1eff$                  |
| IOPB_LEN               | $= 0 \times 0$              |
| WQN                    | 0x0<br>$=$                  |
| IOPB_0                 | $= 0x53$ (command)          |
| IOPB_1                 | 0x1 (Interrupt Mode)<br>$=$ |
| IOPB_2                 | = 0x0 (returned status)     |
| IOPB_3                 | $= 0x0$                     |
| IOPB_4                 | 0xa0e<br>$=$                |
| IOPB_5                 | $= 0x4$                     |
| IOPB_6                 | 0x0<br>$=$                  |
| IOPB_7                 | $= 0 \times 0 d$            |
| IOPB_8                 | $= 0x4000$                  |
| IOPB_9                 | 0x0<br>$=$                  |
| IOPB_10                | 0x0<br>$=$                  |
| IOPB_11                | 0x800<br>$=$                |
| IOPB_12                | 0x0<br>$=$                  |
| IOPB_13                | $= 0 \times 0$              |
| IOPB_14                | $= 0 \times 0$              |
| IOPB_15                | 0x0<br>$=$                  |
| PKT_0                  | $= 0 \times 0$              |
| PKT_1                  | $= 0 \times 0$              |
| PKT 2                  | $= 0 \times 0$              |
| PKT_3                  | $= 0 \times 0$              |
| PKT_4                  | 0x0<br>$=$                  |
| PKT_5                  | 0x0<br>$=$                  |
| PKT_6                  | 0x0<br>$=$                  |
| $PKT-7$                | 0x0<br>$=$                  |
| PKT_8                  | 0x0<br>$=$                  |
| PKT_9                  | 0x0<br>$=$                  |
| $PKT_10$               | 0x0<br>$=$                  |
| PKT_11                 | 0x0<br>$=$                  |

**TABLE 4-4** Control Response Block Display Example

# Dumping the Configuration Status Block (CSB)

Use option e on the Debug Menu to display the contents of the Configuration Status Block (CSB). A sample display follows.

| Configuration Status Block |                |
|----------------------------|----------------|
| Board ID                   | $= 0x4440$     |
| Extended Board ID          | $= 0x4$        |
| Product Code Byte 0        | $= 0x30$       |
| Product Code Byte 1        | $= 0x37$       |
| Product Code Byte 2        | $= 0x37$       |
| Raid Memory Info           | $= 0 \times 0$ |
| Firmware Type              | $= 0xf$        |
| Variation                  | $= 0x34$       |
| Raid ID Info               | $= 0 \times 0$ |
| Reserved Byte              | $= 0 \times 0$ |
| Firmware Rev Byte 0        | $= 0x44$       |
| Firmware Rev Byte 1        | $= 0x30$       |
| Firmware Rev Byte 2        | $= 0x36$       |
| Reserved Word              | $= 0 \times 0$ |
| Firmware Date Byte 0       | $= 0x30$       |
| Firmware Date Byte 1       | $= 0x32$       |
| Firmware Date Byte 2       | $= 0x30$       |
| Firmware Date Byte 3       | $= 0x34$       |
| Firmware Date Byte 4       | $= 0x31$       |
| Firmware Date Byte 5       | $= 0x39$       |
| Firmware Date Byte 6       | $= 0x39$       |
| Firmware Date Byte 7       | $= 0x37$       |
| Cpu Ram Size               | $= 0x1fc$      |
| Buffer Size                | $= 0x400$      |
| Available Work Queues      | $= 0x100$      |
| Channel 0 FE Channel Type  | $= 0x3$        |
| Channel 1 FE Channel Type  | $= 0x3$        |
| Channel 0 ID               | $= 0 \times 0$ |
| Channel 1 ID               | $= 0x1$        |
| Last Channel 0 ID          | $= 0x3$        |
| Last Channel 1 ID          | $= 0x3$        |
| Channel 0 Phase            | $= 0 \times 0$ |
| Channel 1 Phase            | $= 0 \times 0$ |
| Extended DCID              | $= 0x1$        |

**TABLE 4-5** Configuration Status Block Display Example

| Daughter Card ID            | $= 0xf$                   |
|-----------------------------|---------------------------|
| Software Jumper             | $= 0x5201$                |
| Channel 0 Sync Neg          | $= 0x19$                  |
| Channel 1 Sync Neg          | $= 0x19$                  |
| Frozen Work Queue Reg       | $= 0 \times 0$            |
| Channel 2 FE Channel Type   | $= 0x3$                   |
| Channel 3 FE Channel Type   | $= 0x3$                   |
| Channel 2 ID                | $= 0x2$                   |
| Channel 3 ID                | $= 0x3$                   |
| Last Channel 2 ID           | $= 0x3$                   |
| Last Channel 3 ID           | $= 0x2$                   |
| Channel 2 Phase             | $= 0 \times 0$            |
| Channel 3 Phase             | $= 0 \times 0$            |
| Channel 2 Sync Neg          | $= 0x19$                  |
| Channel 3 Sync Neg          | $= 0x19$                  |
| Primary OEM Serial number   | $= 0 \times 012300020003$ |
| Secondary OEM Serial number | $= 0x000100020003$        |
| Primary MFG Serial number   | $= 0 \times 000100020003$ |
| Secondary MFG Serial number | $= 0 \times 000100020003$ |

**TABLE 4-5** Configuration Status Block Display Example *(Continued)*

# Pass and Error Count Messages

If the diagnostic is running during the automatic testing sequence, it displays PASS when the program executes successfully or FAIL if the program fails.

If the diagnostic is running in interactive mode, the following message displays after each pass completes:

```
Pass Count: pppppppp
```
If an error occurs, the program displays the number of errors at the end of each pass in the following format:

Pass Count: *pppppppp,* Error Count: *eeeeeeee*

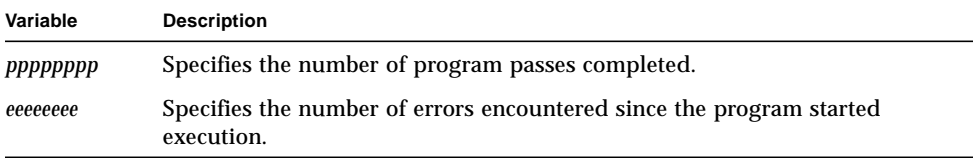

# Error Messages

If an error is detected during interactive mode testing, the diagnostic displays an error header and message in the following format:

```
Extended SCSI/Printer Diagnostic Failed Time:hh:mm:ss
Board CSR Addr: 0xaaaaaaaa - 0xbbbbbbbb [Int Priority Level: x]
Error: Slot s: CPU n: SCSI: Test t: test name
       error message
```
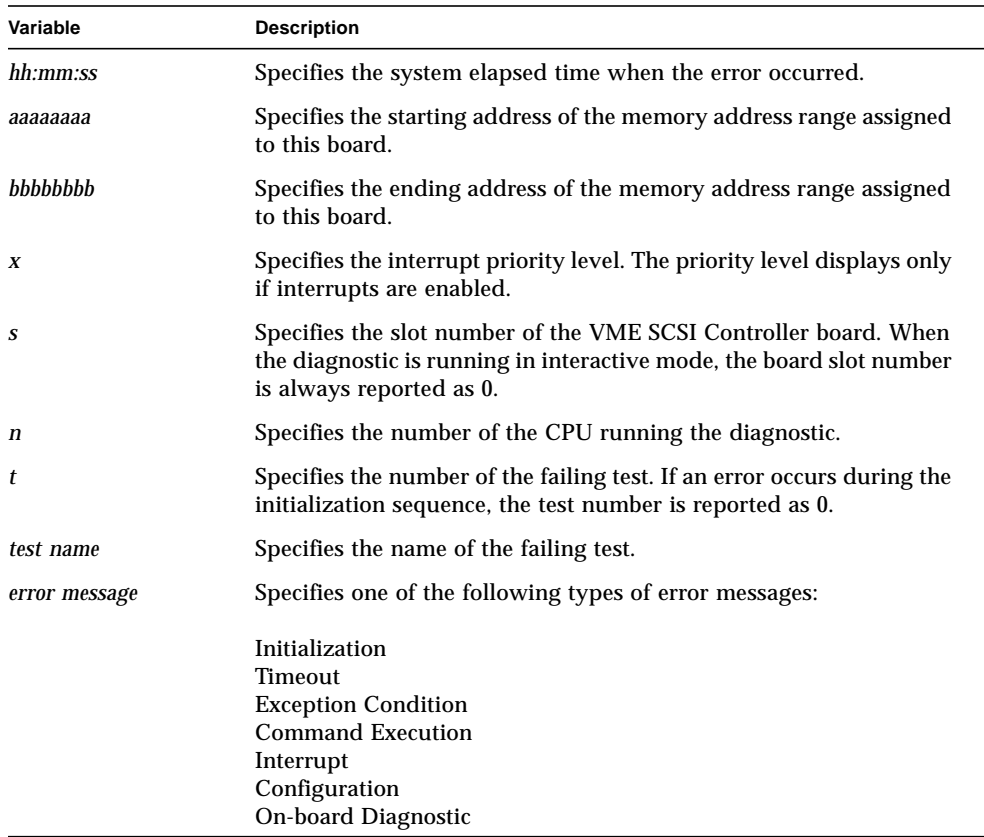

### Initialization Error Messages

If the controller is inoperable, the program displays:

```
SCSI controller has failed to operate
```
If the controller is unable to execute commands, the program displays:

```
SCSI controller not available for commands.
```
If the onboard power up diagnostics fail to execute correctly, the program displays:

SCSI controller detected failure during power\_up diagnostics

If the Control/Status Register (CSR) address is not a multiple of 0x800 during the program initialization sequence for automatic testing, the program displays:

Invalid board CSR address

If you enabled the Wide bus size and the channel does not support wide transfers, the program displays:

```
User selected Wide Transfers.
Channel n does not support wide transfers.
```
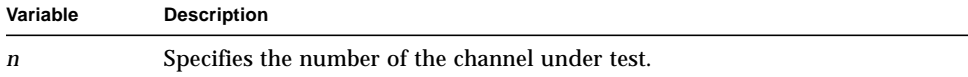

If you enabled the Wide bus size and the controller does not support wide transfers, the program displays:

```
User selected Wide Transfers.
This controller does not support wide transfers.
```
If you selected a SCSI ID greater than 7 and the controller does not support wide transfers, the program displays:

```
User selected Channel n SCSI Id greater than 7.
This controller does not support Channel SCSI Ids greater than 7.
```
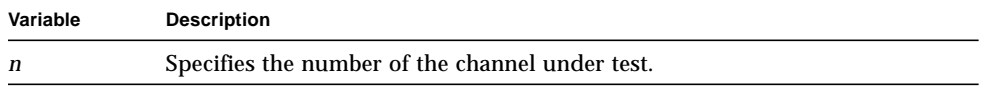

If you enabled Target Mode and the controller does not support Target Mode, the program displays:

```
User selected Target Mode.
This controller does not support Target Mode.
```
If you selected a Channel SCSI ID greater than 7 but did not enable the Wide bus size, the program displays:

User selected Channel *n* SCSI Id greater than 7. The diagnostic must be initialized to run WIDE. See option (o) in the Initialization Menu.

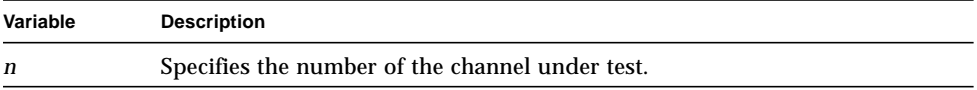

### Timeout Error Messages

If a command completes with a timeout, the program displays an error message in the following format:

```
Timeout occurred during execution of the
cmd command
```
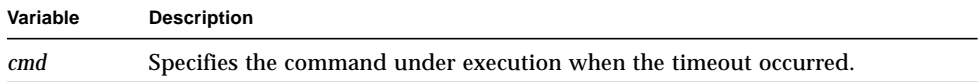

If a timeout occurs during the execution of the SCSI Configuration test (Test 8), the program displays an error message in the following format:

*cmd* Command Timed Out [for *ch dev lun*]

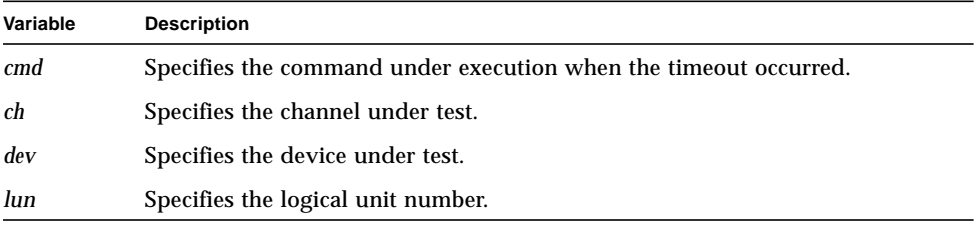

**Note –** The channel, device, and logical unit number do not display for the Restart and Reinitialize Device commands.

### Exception Condition Error Messages

If a command completes with an exception condition, the program displays an error message in the following format:

```
The cmd Command completed with an exception.
```
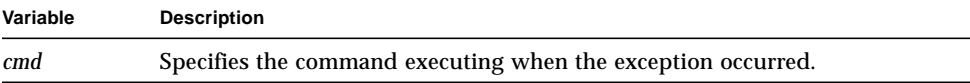

### Command Execution Error Messages

If the program is unable to issue any commands, it displays:

```
Unable to successfully issue cmd command
```
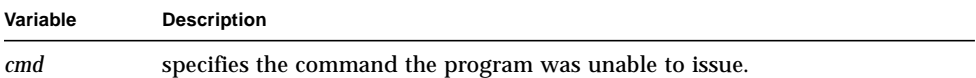

If the program is unable to place the controller in Queue Mode, it displays:

Unsuccessful changeover to Queue Mode.

If a command completes with a defined vendor error code, the program displays:

Error Code: 0x*a message*

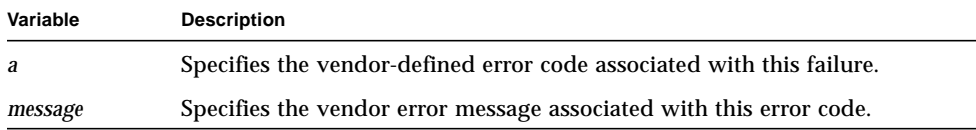

If a command completes with an error and a zero error code, the program displays:

```
cmd command completed with error but
returned an error code of zero, which is undefined.
```
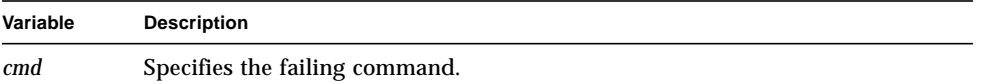

If an undefined SCSI error flag value is detected after executing the Display Initialization Parameters command, the program displays:

Undefined SCSI Error Flag setting

### Interrupt Error Messages

If an interrupt is expected but not received, Test 5 displays:

```
VME interrupt was not received.
```
If an interrupt is received but the status indicates an error occurred, the program displays:

```
Bad Interrupt Status
Expected Status = 0xee Actual Status = 0xaa
```
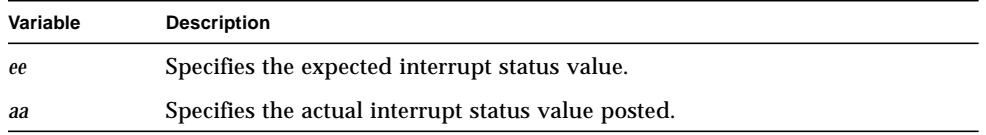

### Configuration Error Messages

If the SCSI Bus ID number in the Configuration Status Block does not match the value used for initialization, Test 1 displays:

```
Channel n SCSI Bus ID in Configuration Status Block does not match
initialized value.
```
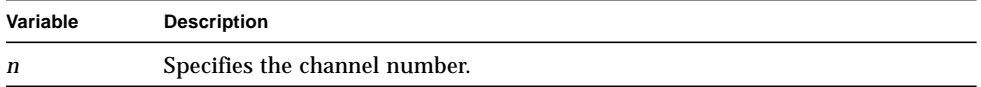

If the SCSI daughter card ID number is undefined, the program displays:

Daughter Card Status: Undefined Daughter Card ID.

If the parameters obtained from executing the Dump Initialization Parameters command do not match the initialized values, the program displays:

```
Initialization Parameters do not compare with expected values.
Address = 0xbbbbbbbb Expected = 0xee
Address = 0xdddddddd Actual = 0xaa
```
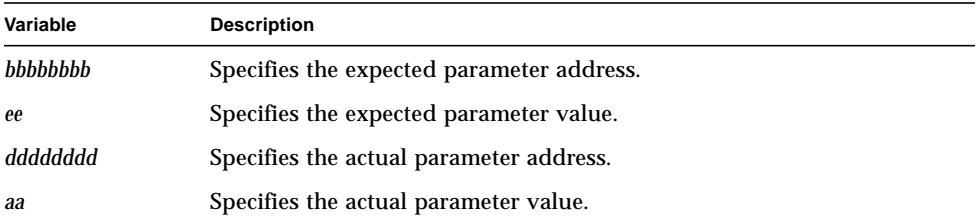

If Test 1 determines that the 4440 Integrated SCSI Controller serial number is not valid, the test displays:

```
Serial Number byte n has invalid data = 0xnum
```
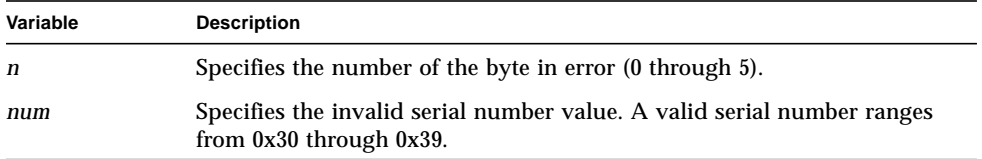

If option g was used to select an invalid channel for the controller under test, Test 6 displays:

Channel *n* is an invalid selection for this type of SCSI Controller.

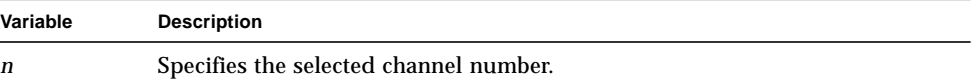

If option g was used to select an invalid channel for the controller under test, Test 8 displays:

```
Channel n is an invalid channel for testing with this SCSI
Controller.
```
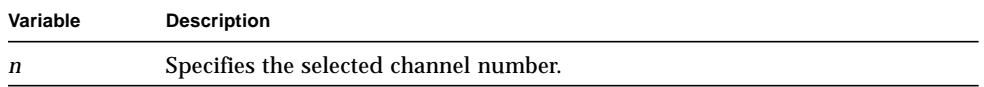

If a loopback cable is installed and the SCSI Bus ID values are programmed incorrectly, Test 8 displays:

```
NOTE: Check port termination and cable connections.
     Also check for conflicting scsi ids.
     The Initialization Menu provides options for
      reprogramming the channel ids.
```
## On-board Diagnostic Error Messages

If an error is detected during the execution of the on-board diagnostics, the program displays:

*testname* Test....FAILED

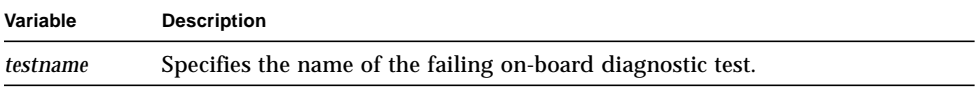